# EasyMax 102

# Personal Synthesis Workstation

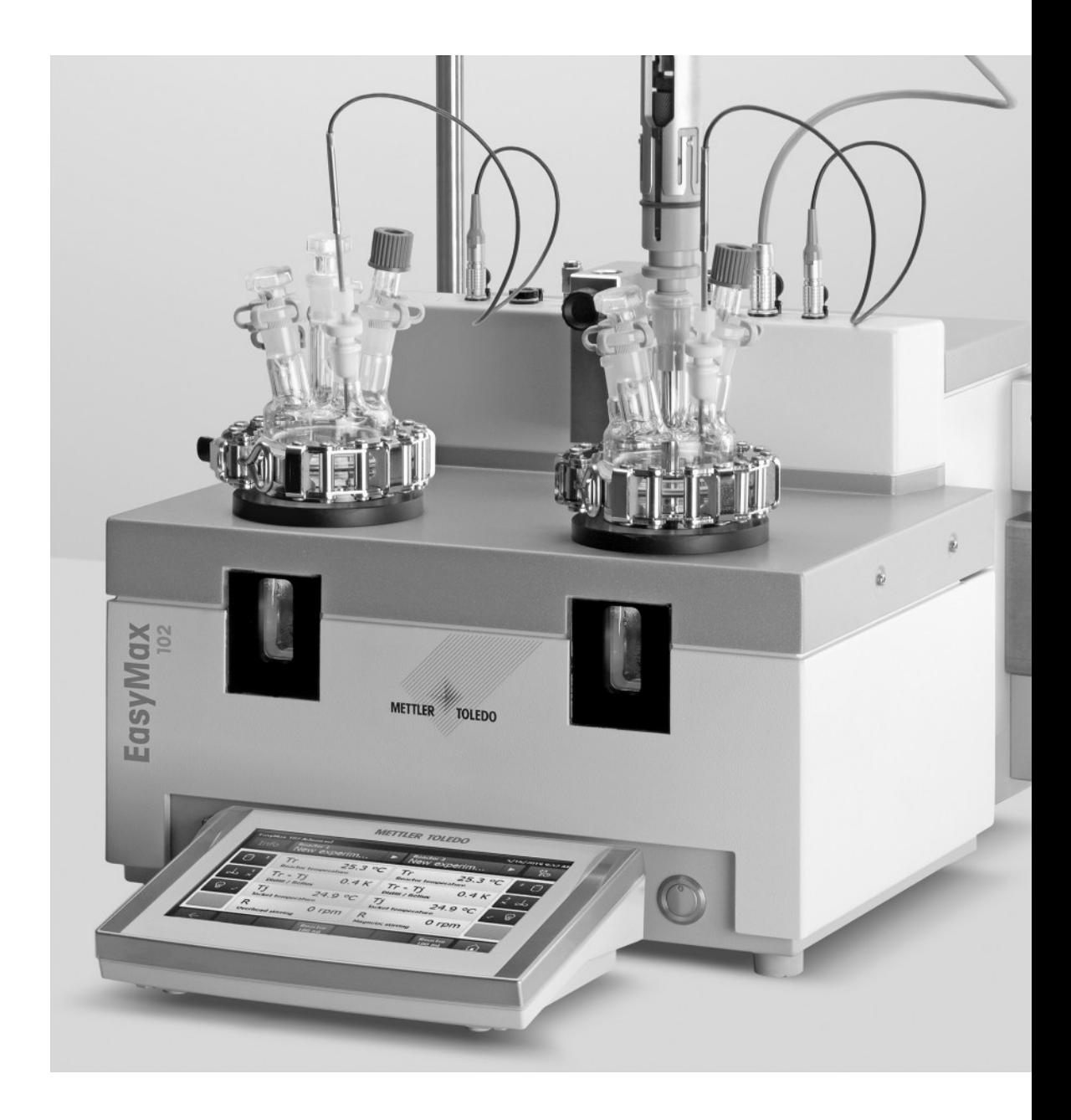

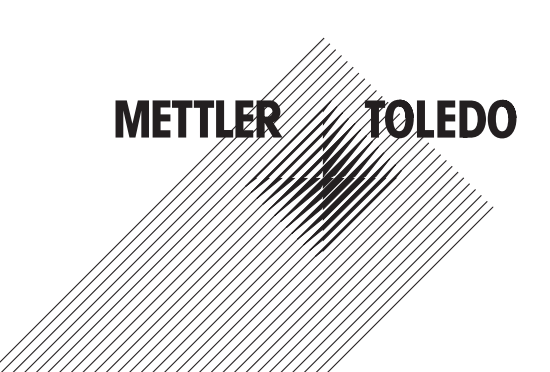

## **Table of Contents**

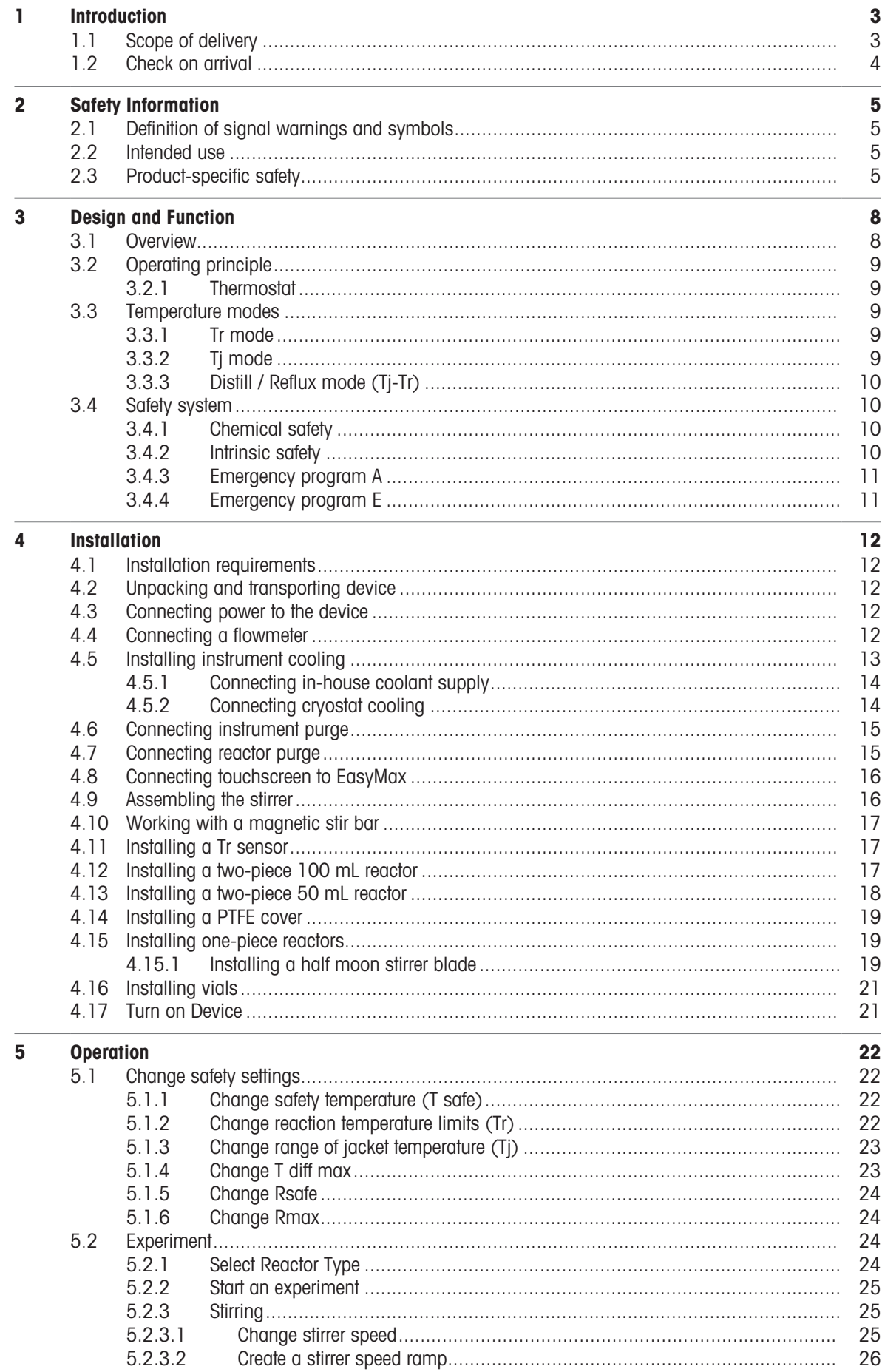

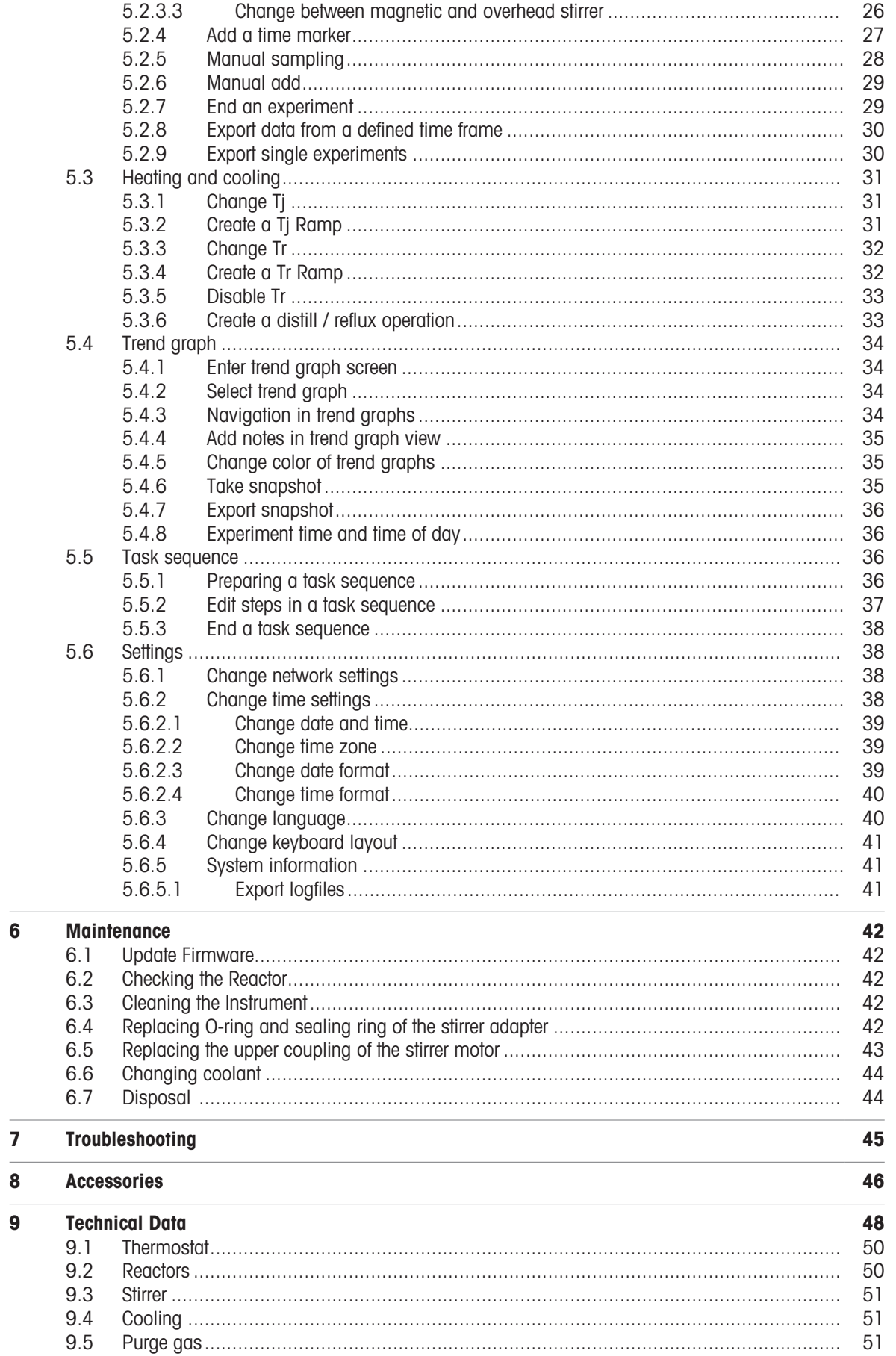

 $\frac{1}{6}$ 

## <span id="page-4-0"></span>1 Introduction

The METTLER TOLEDO EasyMax™ 102 is an easy-to-use personal synthesis workstation that allows you to run two reactions simultaneously in an accurate and reproducible way.

The main features of the EasyMax 102 are:

- Two independently controlled reactor zones
- Different volumes of reaction vessels: 100 mL and 50 mL reactors or vials for 25 mL, 10 mL and 8 mL
- Overhead and magnetic stirring
- No oil or ice baths
- Minimize the size of your cryostat
- Easy touchscreen control
- Full compatibility with selected METTLER TOLEDO devices, including the DU SP-50, ECB, EasySampler and the SevenExcellence pH meter
- You can export the acquired data to another program for further processing.
- A Pt100 sensor measures the temperature of the reactor content for monitoring, temperature control and data capture.

### 1.1 Scope of delivery

<span id="page-4-1"></span>The following items are included in the EasyMax 102 Basic and EasyMax 102 Advanced thermostat set:

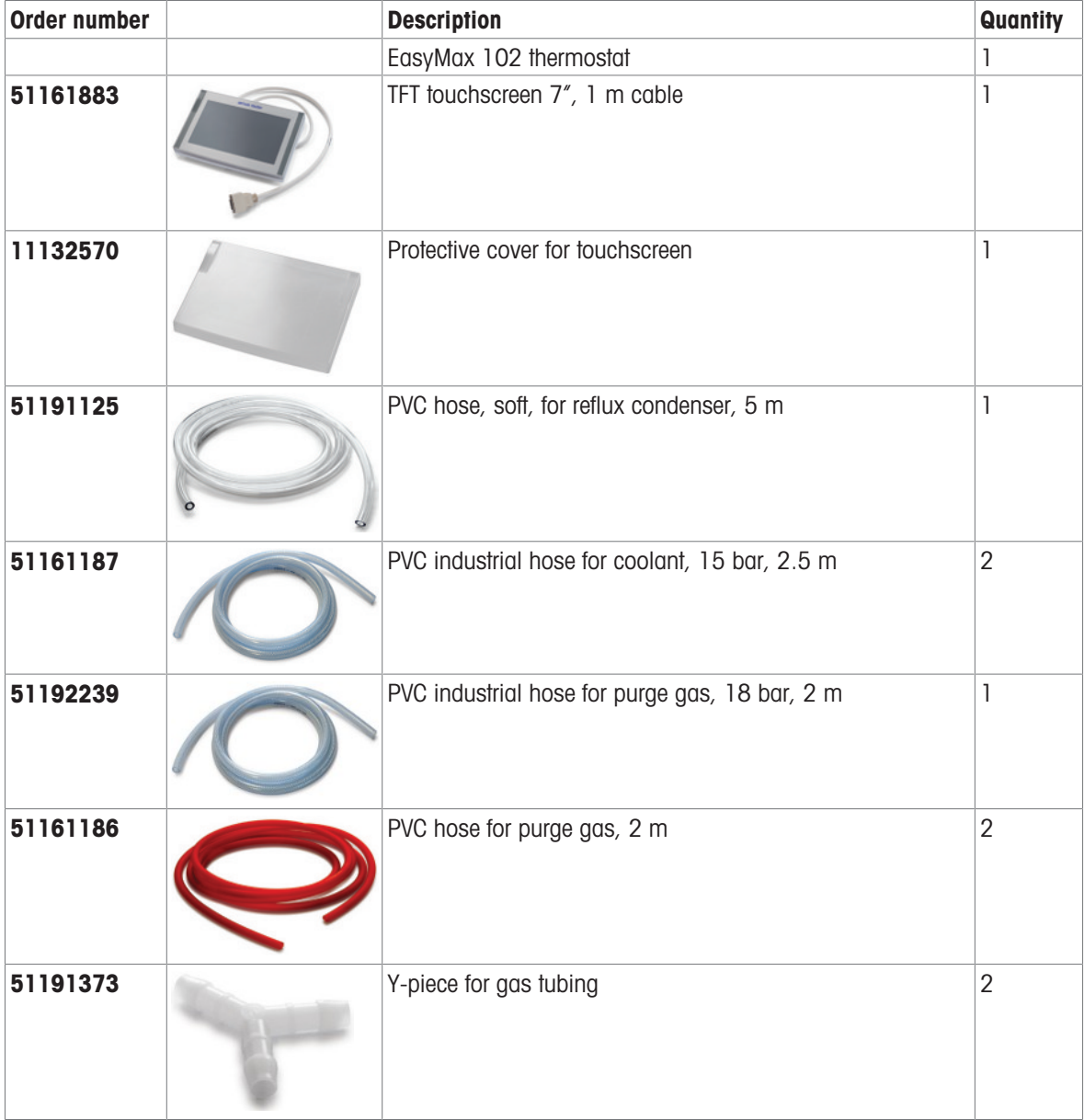

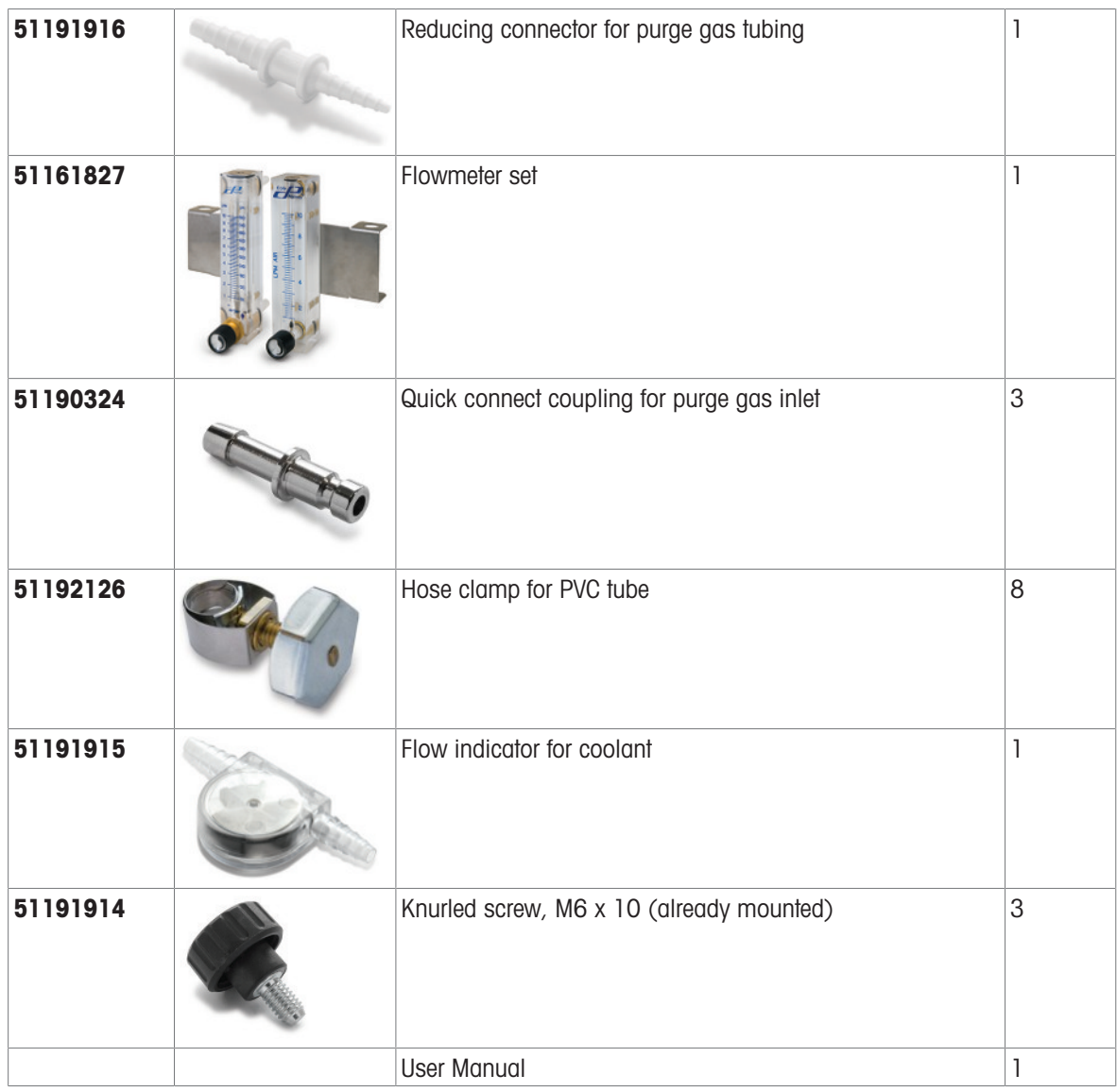

If an item is missing, please contact your local support team.

## 1.2 Check on arrival

<span id="page-5-0"></span>Check the following conditions once the package has arrived:

- The package is in good condition.
- The contents show no signs of damage (e.g. broken covers, scratches, etc.)
- The content is complete (see [\[Scope of delivery](#page-4-1) Page 3]).

If any one of these condition is not fulfilled, please contact your local support team.

## <span id="page-6-0"></span>2 Safety Information

This thermostat has been tested for the intended purposes described in this document. However, this does not absolve you from the responsibility of performing your own tests of the product supplied by us regarding its suitability for the methods and purposes you intend to use it for. You should therefore observe the following safety measures.

We, Mettler-Toledo GmbH, accept no liability whatsoever if you do not observe the following rules and safety notes for safe operation of the thermostat.

### 2.1 Definition of signal warnings and symbols

<span id="page-6-1"></span>Safety notes are indicated by signal words and warning symbols and contain warnings and information about safety issues. Ignoring safety notes can lead to personal injury, damage to the instrument, malfunctions and erroneous results.

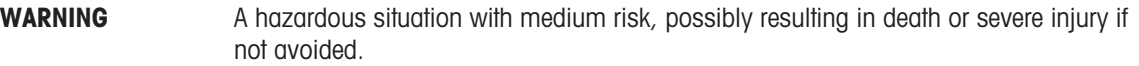

**CAUTION** A hazardous situation with low risk, resulting in minor or moderate injury if not avoided.

NOTICE A hazardous situation with low risk, resulting in damage to the instrument, other material damage, malfunctions and erroneous results, or loss of data.

Note (no symbol) for useful information about the product.

#### Meaning of safety symbols

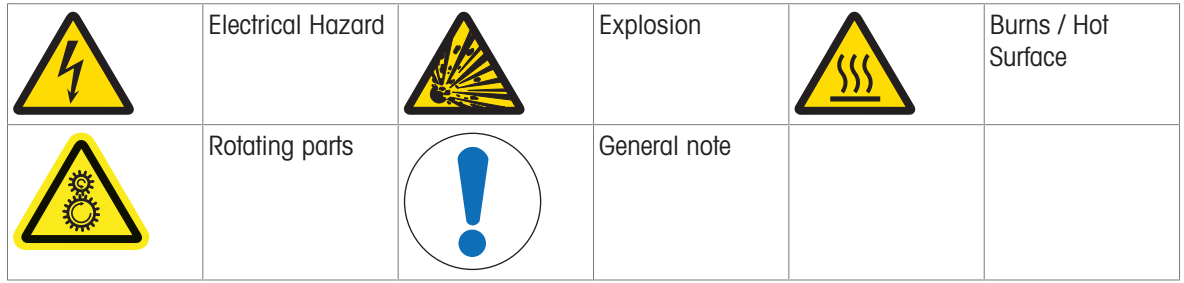

#### 2.2 Intended use

<span id="page-6-2"></span>The METTLER TOLEDO EasyMax 102 is a reactor system for performing parallel synthesis, with 8 mL, 10 mL, 25 mL, 50 mL and 100 mL glass reactors and 100 mL pressure reactors.

The device is designed to be used in a laboratory environment and operated in a fume hood. All users should be trained to work in a laboratory and with this device.

Always operate and use your device in accordance with the instructions contained in this manual; use it only together with equipment specified in this documentation.

Any other type of use and operation beyond the limits of these technical specifications without the written consent from Mettler-Toledo GmbH is considered as not intended.

### <span id="page-6-3"></span>2.3 Product-specific safety

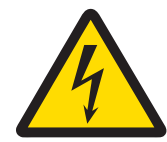

## $\land$  WARNING

#### Risk of electric shock

- 1 Make sure to plug the power cable supplied into a power supply outlet that is grounded. A technical fault could otherwise result in serious injury or death.
- 2 Only use the METTLER TOLEDO power supply cable and AC power adapter designed for your instrument.

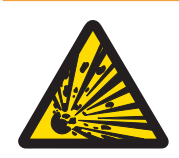

## A WARNING

#### Power failure

- A power failure can lead to explosion with possibly fatal consequences.
- Implement appropriate measures like an uninterruptible power supply (UPS).

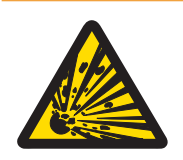

## A WARNING

#### Risk of explosion with critical reactions

Performing critical reactions could lead to explosions.

Perform a safety analysis before starting an experiment with high hazardous potential for example by using a Differential Scanning Calorimeter.

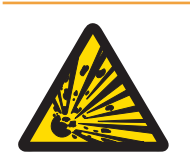

## A WARNING

#### Risk of explosion due to damaged reactors

Explosion of a reactor could cause serious injury.

 $\equiv$ Check the reactor before each use for damage (scratches, formation of cracks).

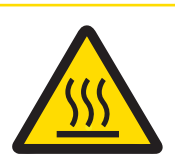

## $<sup>2</sup>$ CAUTION</sup>

#### Hot parts when working above 50 °C

Touching hot parts can cause burns.

Do not touch the cover plate of the device, the fixing ring, the reactor covers, attachments of the reactor or the overhead stirrer if you work above 50 °C.

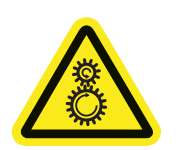

## $\triangle$  CAUTION

### Rotating parts of stirrer

Rotating parts of a running stirrer may lead to injuries.

- 1 Do not touch rotating parts of a stirrer.
- 2 Do not wear loose clothing and make sure jewellery and long hair do not get entangled in the stirrer.

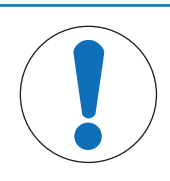

## **NOTICE**

#### Wrong coolant used

High chloride concentration or some additives in the coolant can lead to corrosion of the thermostat.

- 1 Do not use solutions of NaCl, CaCl<sub>2</sub> or DW-Therm.
- 2 Check compatibility with the wetted parts of the coolant system.

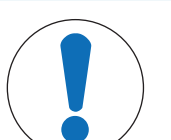

## **NOTICE**

#### Wrong connection or disconnection of cables

A wrong connection or disconnection of cables during operation could lead to instrument damage.

- 1 Before switching the device on, connect the cables of stirrers and sensors to their respective inputs and outputs.
- 2 Do not disconnect the cables while the instrument is operating.

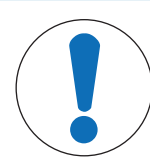

## **NOTICE**

#### Condensation of atmospheric moisture

The condensation of atmospheric moisture can cause corrosion of the instrument.

- 1 Always purge the instrument when it is in use. This removes any condensation that has formed.
- 2 Purge it with dry air, nitrogen or argon.

## **NOTICE**

#### Reactor breaking due to freezing

The reactor can break or get stuck in the reactor zone of the thermostat when atmospheric moisture or any liquids freeze on the outside of the reactor or in the reactor zone of the thermostat.

- 1 Make sure the reactor zone of the thermostat and the reactor itself are clean and dry before inserting.
- 2 Make sure that when cooling below 0 °C, there is enough purge to minimize condensation.

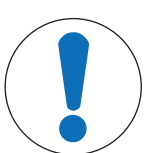

## **NOTICE**

#### Thermal shock

Glass parts of the instrument or the reactor could get damaged.

- Do not pour cold liquids into hot glassware and vice versa.

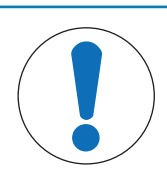

## **NOTICE**

#### Risk of reactor breakage when sealed hermetically

Hermetical sealing could lead to pressure build-up when using gas or when the reactor is heated.

Make sure venting is always possible. $\overline{\phantom{0}}$ 

## <span id="page-9-0"></span>Design and Function

## 3.1 Overview

<span id="page-9-1"></span>Front view

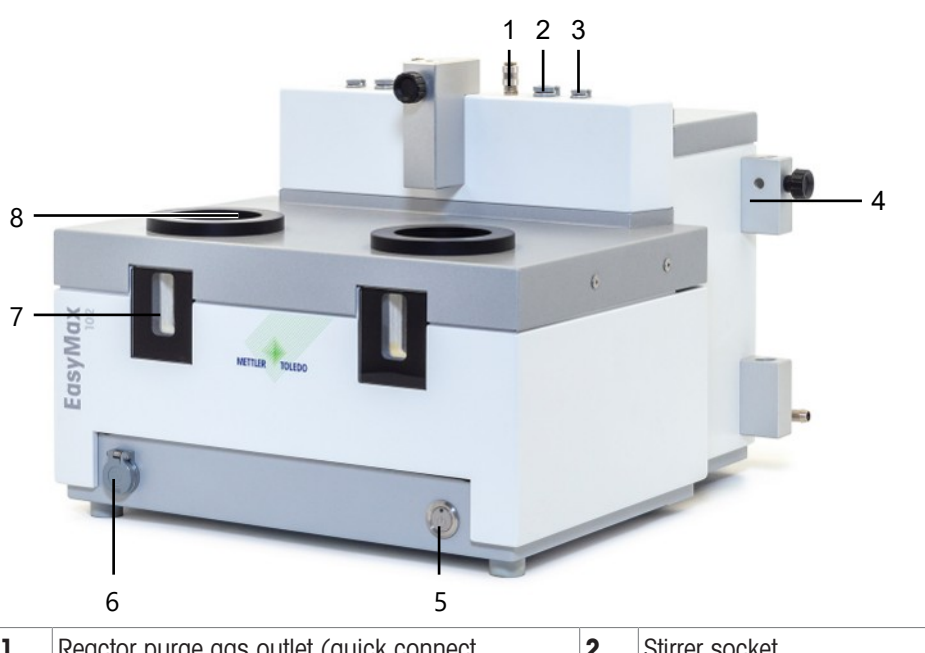

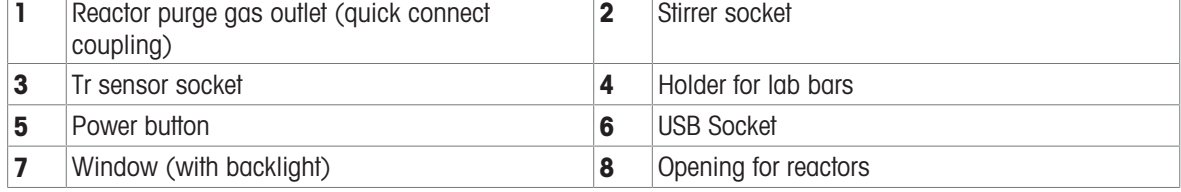

#### Rear view

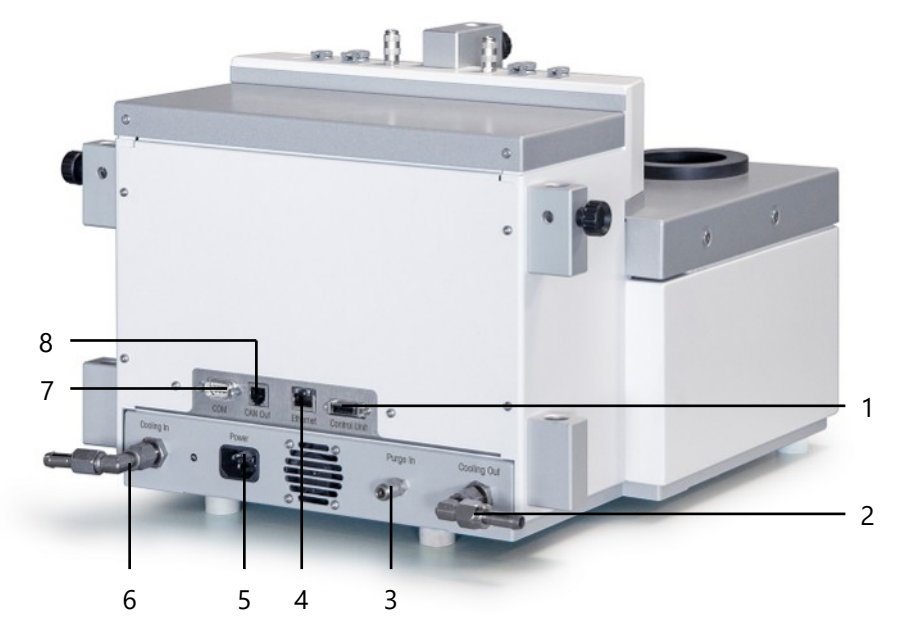

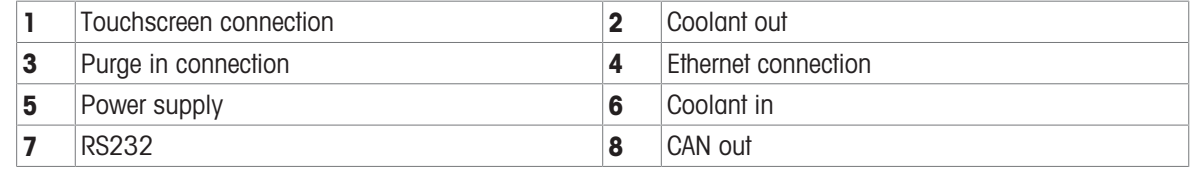

## 3.2 Operating principle

<span id="page-10-0"></span>The device consists of four modules:

- Electronic control unit
- **Thermostat**  $\sim$
- Measurement system
- Touchscreen  $\bullet$

The touchscreen is used to control the device, perform experiments and managing data (storage and export of data).

For the following values the measurement system calculates the set value and acquires the actual value every 2 seconds:

- Temperature of the reaction mass (Tr)
- Temperature of the thermostat (Tj)
- Temperature of coolant (Tc)
- Stirrer speed (R)

These values are used for controlling the instrument and to trigger warnings and emergency programs.

<span id="page-10-1"></span>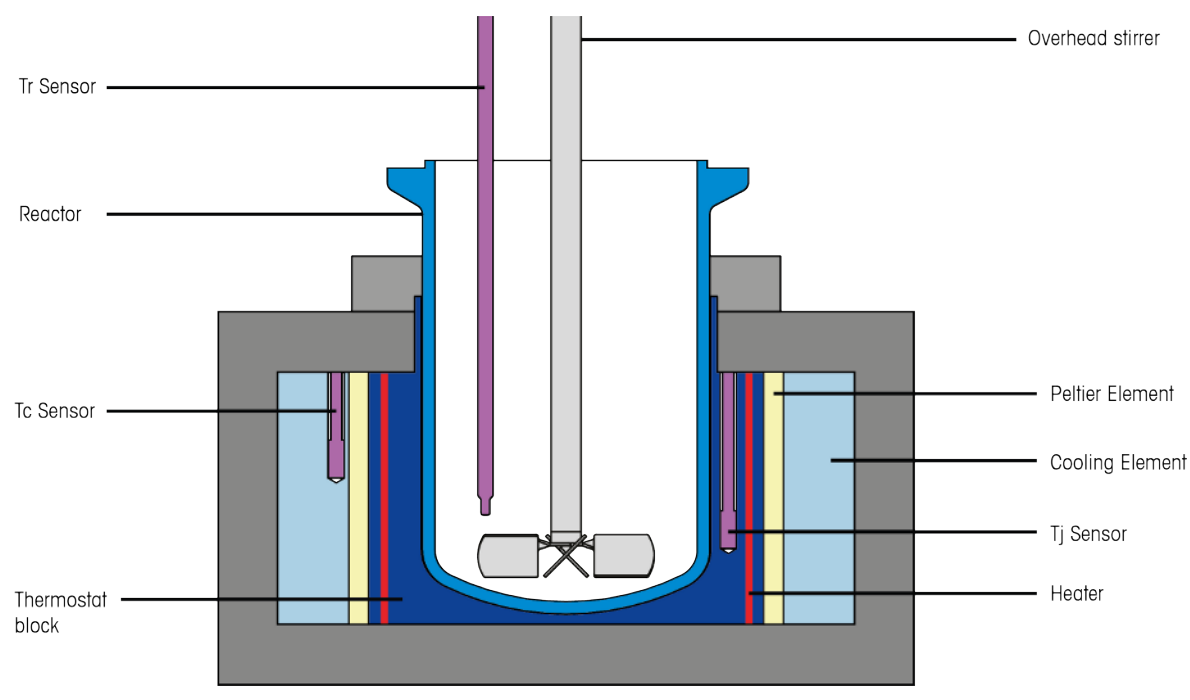

### 3.2.1 Thermostat

- The Tr sensor measures the temperature of the reactor contents.
- The Tj sensor measures the temperature of the reactor shell.
- <span id="page-10-2"></span>• The Tc sensor measures the temperature of the cooling element.

#### 3.3 Temperature modes

#### 3.3.1 Tr mode

<span id="page-10-3"></span>The temperature of the reactor contents is controlled. Thereby Tr is held constant or changed with a ramp. Deviations of the temperature of the reactor contents from the set value (through heat of reaction) are compensated by appropriate correction of the thermostat temperature, i.e. the heat generated is dissipated.

#### 3.3.2 Tj mode

<span id="page-10-4"></span>The temperature of the thermostat is controlled. Tj is held at a specific value or changed with a temperature ramp.

### 3.3.3 Distill / Reflux mode (Tj-Tr)

<span id="page-11-0"></span>Distill / Reflux mode can be used if you want to distill or reflux a solvent or a mixture of solvents, especially when the boiling point(s) are unknown. This mode ensures that when a boiling point is reached, the system will not continue to increase the jacket temperature but will hold the temperature when a certain difference in Tj-Tr is reached.

The value entered for the desired temperature difference between the thermostat and the reactor contents (Tj - Tr) is added to the measured temperature of the reactor contents (Tr) and gives the set value for the control of Tj. For this mode, you have to enter:

- the desired temperature difference, Tj Tr,
- the upper limit of the jacket temperature, Tj end.

As a result, during the time when the solvent is not boiling, the temperature of the reactor contents, Tr, rises in accordance with the value entered for Tj - Tr. When the reaction mixture is boiling, Tr and hence also Tj remain approximately constant. As soon as Tj end is reached, the final (end) temperature is held.

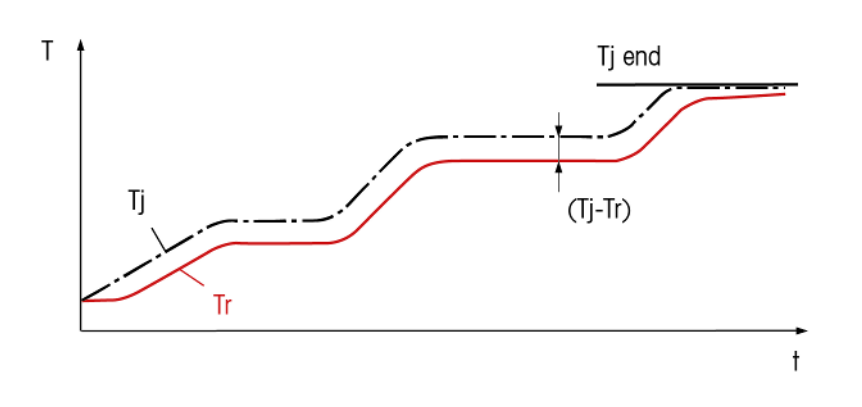

### <span id="page-11-1"></span>3.4 Safety system

#### 3.4.1 Chemical safety

<span id="page-11-2"></span>The safety with chemical reactions is assured by monitoring the limit values of the temperatures, the stirrer speed and the measured values of the sensors.

You should define the limit values for each new application after careful consideration of all criteria.

#### Measures to ensure chemical safety

- Limitation of the Tj set value to Tj end in the distillation or reflux mode.
- Monitoring the limit values for Tr. Ti and Rmax defined by you; triggering emergency programs if limit values are exceeded.
- The safety temperature Tsafe you have defined is used as set temperature for emergency program E
- Monitoring of the plausibility of your entries (prevention of typing errors that could have serious consequences).

#### 3.4.2 Intrinsic safety

<span id="page-11-3"></span>Safe operation is assured by continuously checking all the functions of the system.

For every instrument configuration, you are responsible for ensuring that the entire system is safe in case of a power-failure. Ensure that any reaction in progress can not run away.

#### Measures to ensure intrinsic safety

#### **Electronics**

- Monitoring the microprocessor for breakdown (watchdog).
- Monitoring of the stirrer motor.

#### **Software**

- Self-test of the microprocessor system after switching on.
- Monitoring all measured values for plausibility and failure. $\bullet$
- Restriction of the temperature difference "Tj-Tr" to maximum 60 K in the Tr and distillation / reflux mode to avoid glass breakage.
- Error recognition and triggering of emergency programs.

#### 3.4.3 Emergency program A

<span id="page-12-0"></span>As long as emergency program A is active, errors which trigger this program cannot be reset, i.e. you have to switch off the instrument and rectify the error. An exception is the emergency program "Tc higher than Tc max". The cause for an emergency program A will most likely be a hardware issue that needs to be fixed.

#### Error causes and measures

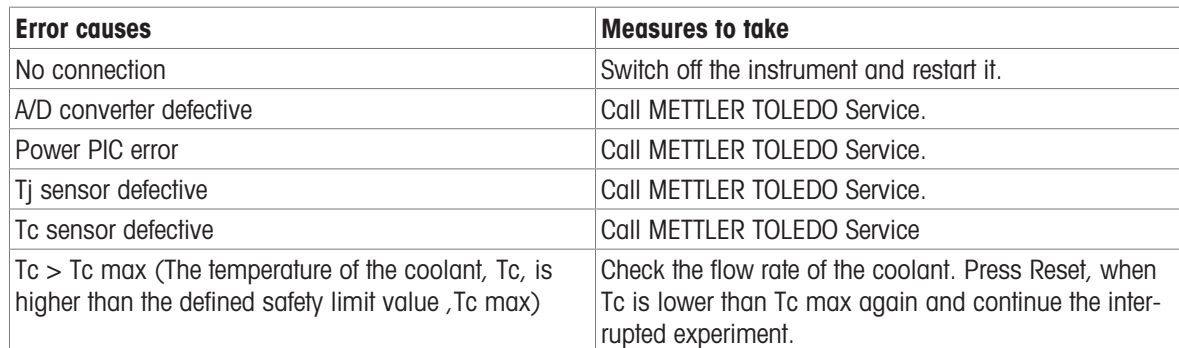

### 3.4.4 Emergency program E

<span id="page-12-1"></span>Errors which trigger emergency program E can be reset, i.e. you can continue the experiment when you have rectified the error.

The cause for an emergency program E will most likely be an application fault that can be fixed by the user.

#### Error causes and measures

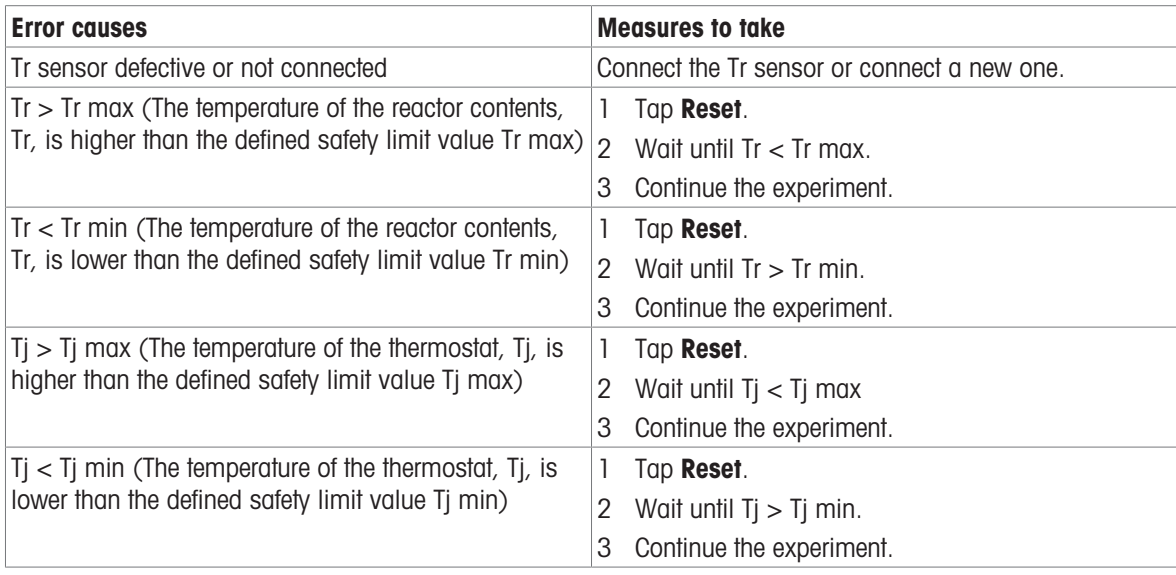

## <span id="page-13-0"></span>4 Installation

### 4.1 Installation requirements

- <span id="page-13-1"></span>• The device should be installed in a fume hood.
- Make sure there is enough space (about 10 cm) between the ventilation slots at the back side of the  $\bullet$ instrument and any other object or the wall.
- Make sure you install the device in accordance with the technical data.

#### Site requirements

The instrument has been developed for indoor operation in a well-ventilated area. Avoid the following environmental influences:

- Conditions outside of the ambient conditions specified in the technical data
- Powerful vibrations  $\bullet$  .
- Direct sunlight
- Corrosive gas atmosphere
- Explosive atmosphere of gases, steam, fog, dust and flammable dust
- <span id="page-13-2"></span>• Powerful electric or magnetic fields

### 4.2 Unpacking and transporting device

#### Unpack the device

- 1 Grip the device under the base plate.
- 2 Lift the device up and out of the foam packing material.
- 3 Place the device on the lab bench.

#### Transport the device

- 1 Unplug the power adapter.
- 2 Disconnect the device properly from the cooling media.
- <span id="page-13-3"></span>3 Grip the device under the base plate.

#### 4.3 Connecting power to the device

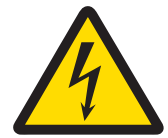

## A WARNING

#### Risk of electric shock

- 1 Make sure to plug the power cable supplied into a power supply outlet that is grounded. A technical fault could otherwise result in serious injury or death.
- 2 Only use the METTLER TOLEDO power supply cable and AC power adapter designed for your instrument.
- 1 The power supply connection is on the back side of the device.
- 2 Connect the instrument to the power supply using the included country-specific cable.
- 3 Insert the plug of the power cable into a grounded power outlet that is easily accessible.

**NOTICE** 

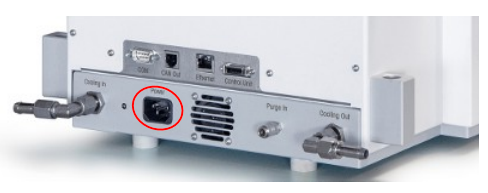

## 4.4 Connecting a flowmeter

<span id="page-13-4"></span>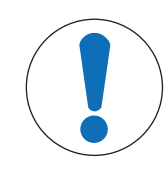

#### Damage of Flowmeter

The flowmeter is not resistant to any liquids other than water! Do not use it with other coolants.

- 1 Screw the flowmeter with the knurled screw onto the metal holder.
- 2 Insert the holder into the space between the lab bar holders.
- 3 Slide the lab bar through the lab bar holes and the holes of the metal holder.
- 4 Tighten the screw on the lab bar holder to fasten the lab bar.

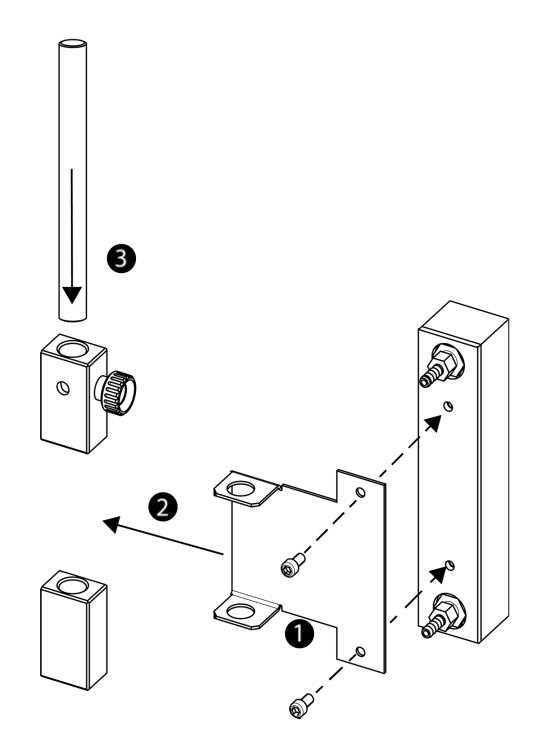

## 4.5 Installing instrument cooling

<span id="page-14-0"></span>There are two possibilities to cool the instrument:

- Connect to in-house coolant supply
- Connect to cryostat  $\bullet$

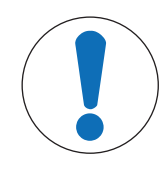

## **NOTICE**

#### Damage of Flowmeter

The flowmeter is not resistant to any liquids other than water! Do not use it with other coolants.

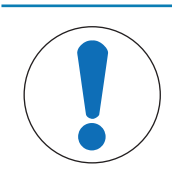

## **NOTICE**

#### Wrong coolant used

High chloride concentration or some additives in the coolant can lead to corrosion of the thermostat.

- 1 Do not use solutions of NaCl, CaCl<sub>2</sub> or DW-Therm.
- 2 Check compatibility with the wetted parts of the coolant system.

### 4.5.1 Connecting in-house coolant supply

<span id="page-15-0"></span>The instrument needs a constant flow of the cooling medium.

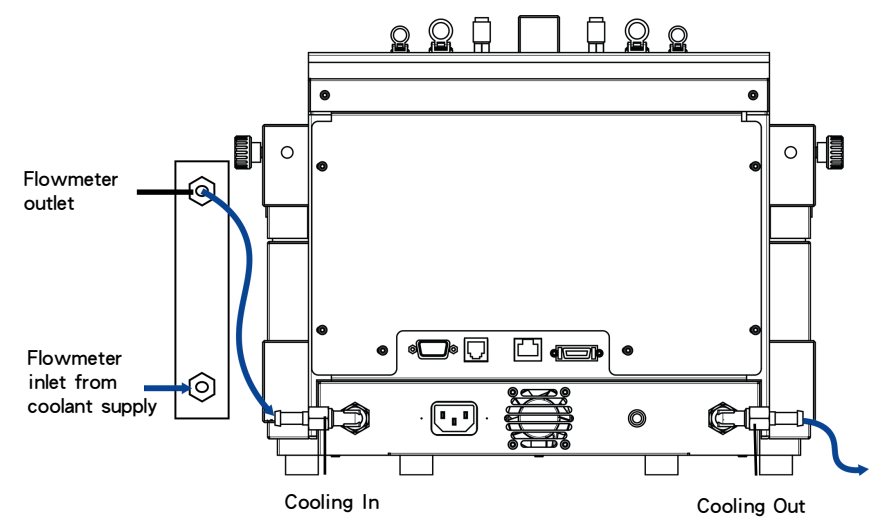

The instrument is delivered with two PVC industrial tubes. If you use the flowmeter, you need a third piece which can be cut away from one of the delivered tubes.

- 1 Push one piece of the PVC industrial hose (51161187) over the cooling inlet of the coolant flowmeter.
- 2 Secure it with a hose clamp.
- 3 Connect it to the coolant supply.
- 4 Push the cut piece of the PVC tube over the outlet of the coolant flowmeter.
- 5 Connect the other end to the elbow coupling of the **Cooling In** on the back side of the instrument.
- 6 Secure both connections with a hose clamp.
- 7 Push the other PVC tube over the elbow coupling of the **Cooling Out** on the back side of the instrument.
- 8 Secure it with a hose clamp.
- <span id="page-15-1"></span>9 Connect it to the cooling outlet of the fume hood.

**NOTICE** 

#### 4.5.2 Connecting cryostat cooling

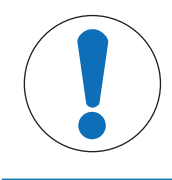

#### Damage of Flowmeter

The flowmeter is not resistant to any liquids other than water! Do not use it with other coolants.

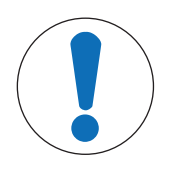

## **NOTICE**

#### Risk of device malfunctioning

When using silicone oil as coolant adding the antistatic additive is required. It is recommended to renew the antistatic additive after a year.

Ensure sufficient purging of the cryostat with dry nitrogen (check also instructions on  $\overline{a}$ purging of cryostat manufacturer).

Do not use the flowmeter with the cryostat in order to have full capacity.

The instrument needs a constant flow of the cooling medium.

- 1 Screw the insulated connection tube over the **Cooling In** on the back of the instrument.
- 2 Use a wrench to tighten the connection to the instrument.
- 3 Screw the second insulated connection tube over the **Cooling Out** on the back of the instrument.
- 4 Use a wrench to tighten the connection to the instrument.

## <span id="page-16-0"></span>4.6 Connecting instrument purge

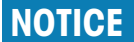

Condensation of atmospheric moisture

The condensation of atmospheric moisture can cause corrosion of the instrument.

- 1 Always purge the instrument when it is in use. This removes any condensation that has formed.
- 2 Purge it with dry air, nitrogen or argon.

To prevent corrosion by condensed atmospheric moisture, purge the instrument with a dry gas, e.g. dry air (humidity less than 10 ppm of water), dry nitrogen or dry argon.

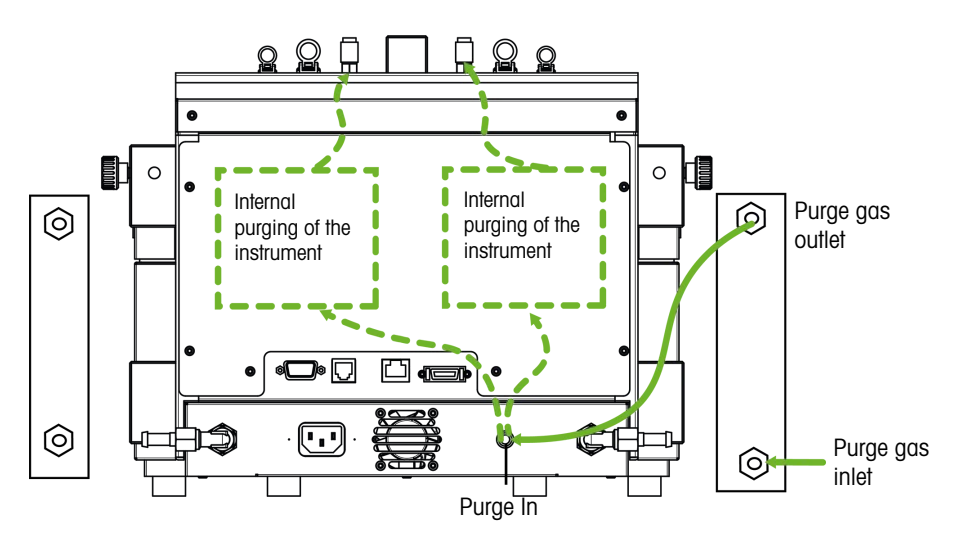

- 1 Install the quick connect coupling (51190324) with the PVC tubing (51161186) on the purge gas inlet connector.
- 2 Secure it with a hose clamp.
- 3 Connect the PVC tubing to the gas supply.

#### 4.7 Connecting reactor purge

<span id="page-16-1"></span>If you want to perform reactions, for example under nitrogen

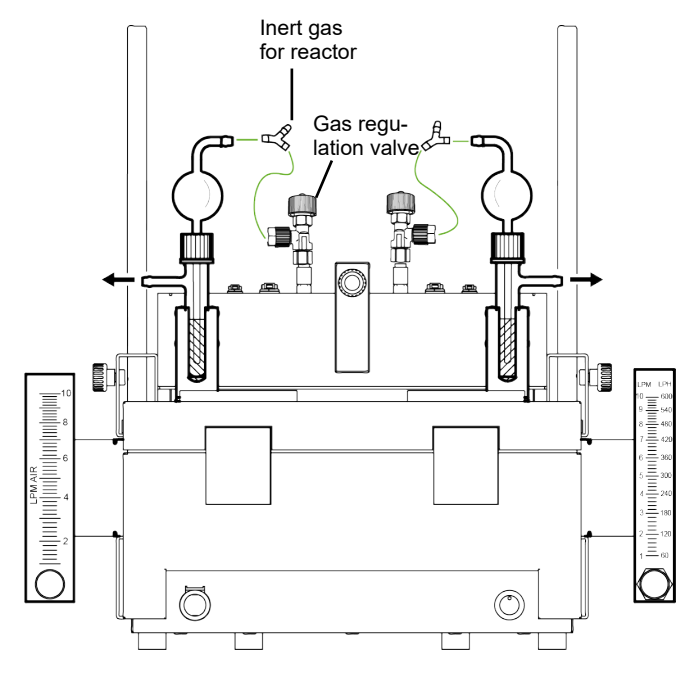

1 Connect the gas regulation valve to the purge connector on the top of the instrument.

- 2 Loosen the nut (4) and ferrule (2) of the gas regulation valve.
- 3 Slide the nut (4) and the ferrule (2) over the tubing  $(3).$
- 4 Connect the tubing (3) to the gas regulation valve with the ferrule (2) sitting tightly on the outlet of the valve (1).
- 5 Screw the nut (4) onto the gas regulation valve outlet (1).
- 6 Install the bubble counter (51161802, optional available as set) to the device as shown.
- 7 Install the tubing and the Y-piece (51191373) as shown in the drawing. (The Y-piece guarantees an uncritical pressure for the reactor while the gas flow can be monitored with the bubble counter.)
- <span id="page-17-0"></span>8 Always leave a small opening in the reactor to allow a flow of the purge gas.

### 4.8 Connecting touchscreen to EasyMax

- 1 The touchscreen connection is on the back side of the instrument (see picture).
- 2 Connect the touchscreen cable to the socket.
- 3 Position the touchscreen so that it is always readable.

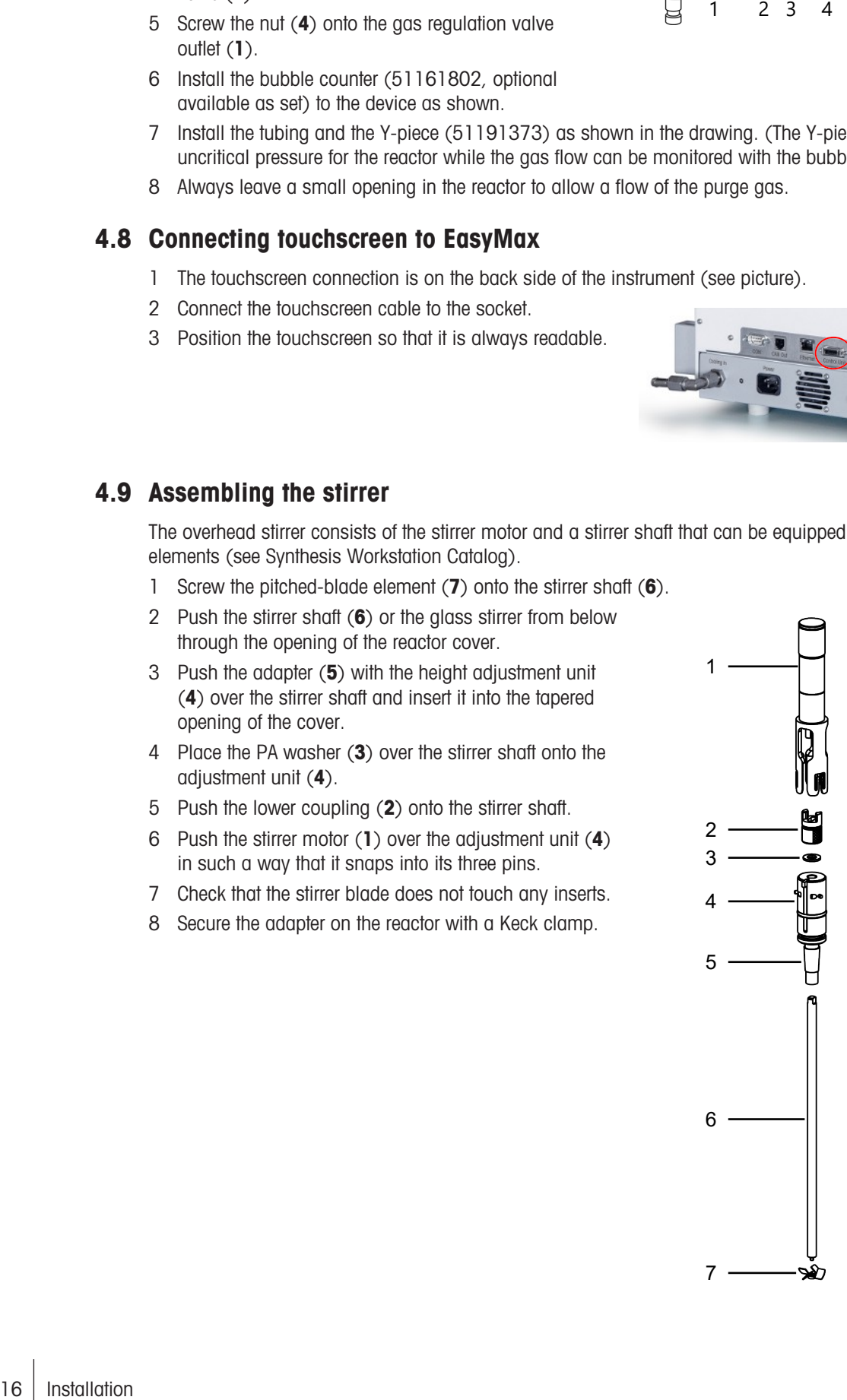

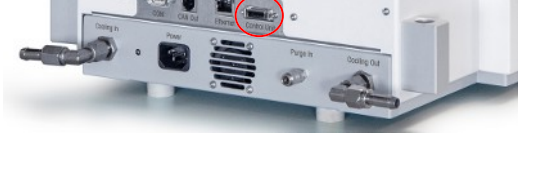

### 4.9 Assembling the stirrer

<span id="page-17-1"></span>The overhead stirrer consists of the stirrer motor and a stirrer shaft that can be equipped with several stirrer elements (see Synthesis Workstation Catalog).

- 1 Screw the pitched-blade element (7) onto the stirrer shaft (6).
- 2 Push the stirrer shaft (6) or the glass stirrer from below through the opening of the reactor cover.
- 3 Push the adapter (5) with the height adjustment unit (4) over the stirrer shaft and insert it into the tapered opening of the cover.
- 4 Place the PA washer (3) over the stirrer shaft onto the adjustment unit (4).
- 5 Push the lower coupling (2) onto the stirrer shaft.
- 6 Push the stirrer motor (1) over the adjustment unit (4) in such a way that it snaps into its three pins.
- 7 Check that the stirrer blade does not touch any inserts.
- 8 Secure the adapter on the reactor with a Keck clamp.

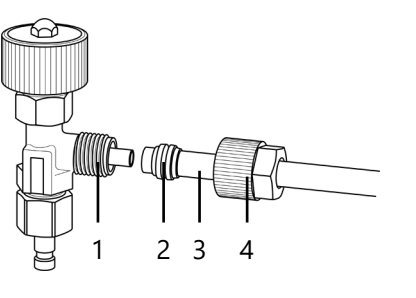

## 4.10 Working with a magnetic stir bar

<span id="page-18-1"></span><span id="page-18-0"></span> $-$  Place the magnetic stir bar carefully in the empty reactor.

#### 4.11 Installing a Tr sensor

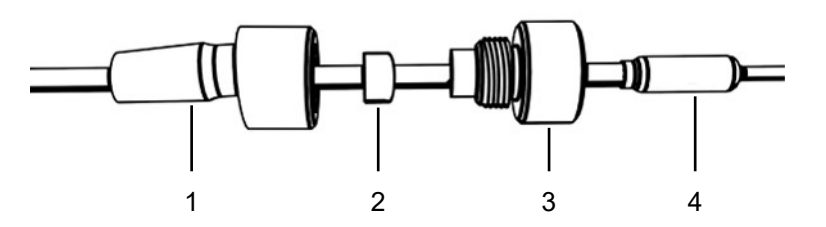

- 1 Slide a UNF  $1/4$ " G 28 nut (3) over the sensor (4).
- 2 Slide a UNF 1/4" G 28 ferrule (2) over the sensor with the narrow end facing the nut.
- 3 Screw the nut lightly into the adapter (1) to press the ferrule into the nut.
- 4 Check that the Tr sensors does not touch the stirrer blades or other inserts.

Note Make sure the temperature sensor shows a sufficient immersion depth.

### 4.12 Installing a two-piece 100 mL reactor

- <span id="page-18-2"></span>1 Push the glass stirrer or the stirrer shaft with anchor or pitched-blade element through the central opening of the reactor cover before you place the cover onto the reactor.
- 2 Connect the stirrer shaft to the stirrer motor.
- 3 Place the reactor in the reactor holder.
- 4 Place the O-Ring on the cover rim and place the cover on the reactor.
- 5 Place the clamp chain carefully around the cover and the reactor flanges.
- 6 Screw the hook in or out so that the buckle can be easily closed (with one finger).

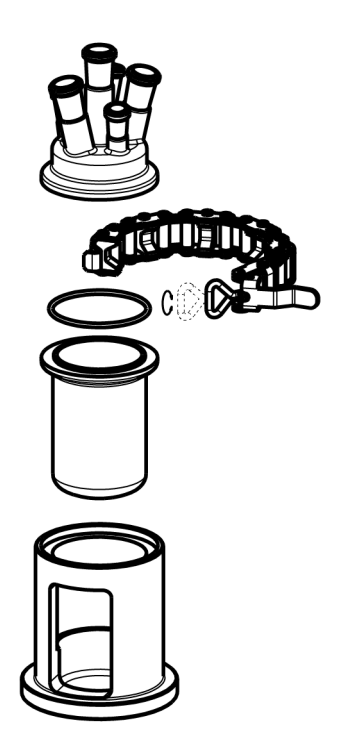

## 4.13 Installing a two-piece 50 mL reactor

- <span id="page-19-0"></span>1 Push the stirrer through the central opening of the reactor cover, before you place the reactor cover on the reactor and screw the pitched-blade element onto the stirrer shaft.
- 2 Loosen the knurled screws (5) of the reactor clamp (7), lift the claw fixings (6) out of the grooves (2) and place them outward over the fixing ring.
- 3 Place the reactor (4) in the reactor clamp (7).
- 4 Place the reactor with reactor clamp (7) on the reactor holder (9).
- 5 Place the O-ring (3) supplied on the cover rim.
- 6 Place the reactor cover (1) on the reactor so that its groove (2) locates the cam of the claw fixing (6).
- 7 Lift the reactor clamp (7).
- 8 Place the claw fixings (6) over the reactor cover (1), press them into the corresponding groove and tighten them with the knurled screws (5).

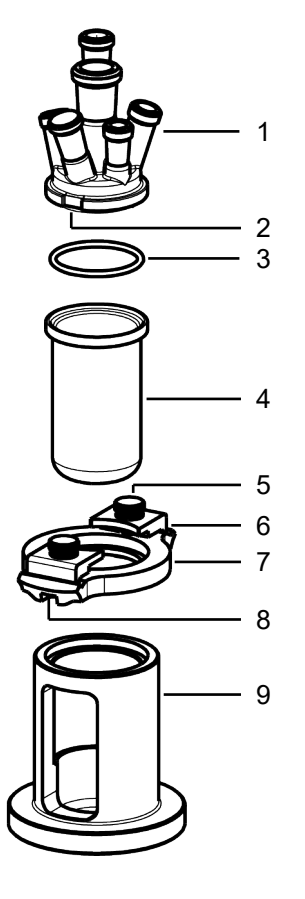

- 9 Place the 50 mL receptacle (14) in the thermostat with the window facing forward. Turn it slightly until it snaps in.
- 10 Place the fixing ring (10) on the 50 mL receptacle (14) so that the hole of the fixing ring locates the cylindrical pin (13).
- 11 Place the reactor (4) with the reactor clamp (7) in the 50 mL receptacle (14) so that the groove under the white claw fitting locates with the Allen screw (12) of the fixing ring.
- 12 Connect the cables of the overhead stirrer and the Tr sensor to the corresponding connectors on the thermostat.

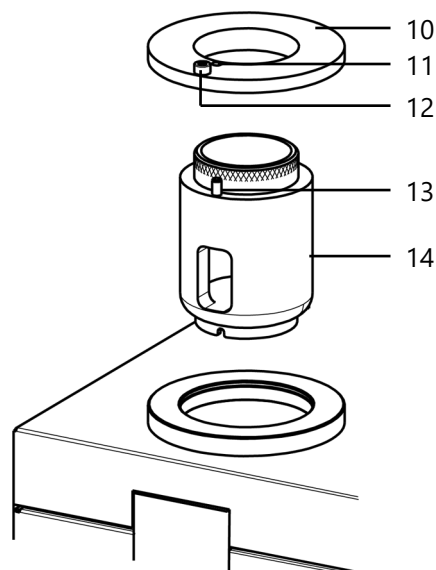

## 4.14 Installing a PTFE cover

<span id="page-20-0"></span>PTFE covers are mainly used to run crystallization experiments. For reproducible stirring results we recommend to screw in the standard taper of the stirrer adapter in such a way that the total height of the cover is approximately 85 mm.

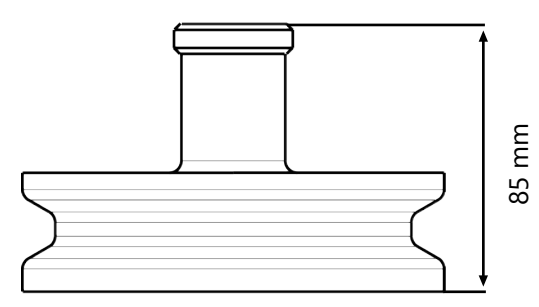

- 1 Push the glass stirrer or the stirrer shaft with anchor or pitched-blade element through the central opening of the reactor cover before you place the cover onto the reactor and connect it to the stirrer motor.
- 2 Place the reactor in the reactor holder.
- 3 Place the O-Ring on the cover rim and place the cover on the reactor.
- 4 Place the clamp chain carefully around the cover and the reactor flanges.
- 5 Screw the hook in or out so that the buckle can be easily closed (with one finger).
- 6 Close the chain/hook.

#### 4.15 Installing one-piece reactors

<span id="page-20-1"></span>The 100 mL one-piece reactor can be inserted directly into the thermostat. For the 50 mL one-piece reactor the corresponding receptacle has to be used. If not in use, the reactors can be stored in the respective reactor holder. Stirring can be done with a magnetic stir bar or with the half moon blades.

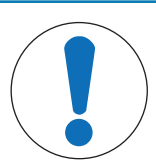

### **NOTICE**

#### Glass breakage due to expanding material

The stirrer adapter is made of PEEK. This material can swell in combination with certain solvents, which may cause the glass to break.

- $\equiv$ Use a PTFE stirrer adapter when working with these solvents.
- 1 Install the half-moon blade on the stirrer shaft.
- 2 Connect the stirrer shaft to the stirrer.
- 3 Carefully insert the stirrer through the central opening.
- 4 Install the Tr sensor.
- 5 Fill the reactor with the reagents and solvents needed for the first fill.
- <span id="page-20-2"></span>6 Place the reactor in the reactor zone or place smaller reactors in a receptacle.

#### 4.15.1 Installing a half moon stirrer blade

Glass shaft with half moon stirrer blade and PTFE shaft with half moon stirrer blade.

#### Install half moon blade on glass shaft

1 Slide the half moon blade over the glass shaft and slide it to the bottom.

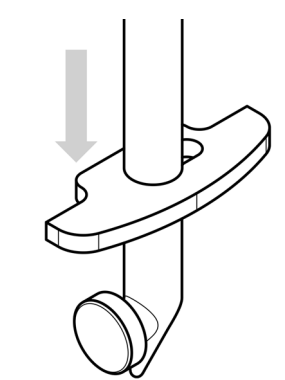

2 Turn the stirrer blade so that its cut-out aligns with the glass spike and move it over the glass spike.

3 Turn the half moon blade to a horizontal position.

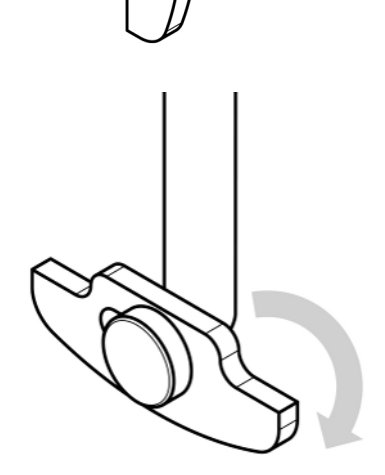

#### Install half moon blade on PTFE shaft

1 Fit the half moon blade to the bottom of the stirrer shaft.

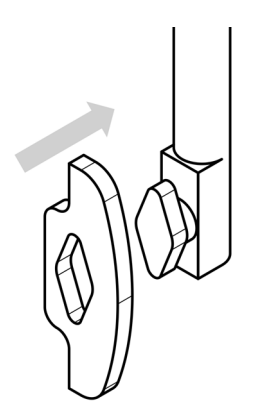

2 Turn the stirrer blade to a horizontal position.

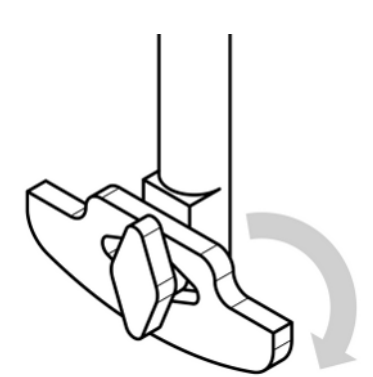

## 4.16 Installing vials

- <span id="page-22-0"></span>1 Remove the screw caps with silicone rubber seals (septum) of the reagent tubes.
- 2 Put the magnetic stir bars carefully into the reaction tubes and allow them to slide to the bottom.
- 3 Place the tubes in the openings of the corresponding receptacle.
- 4 Place the receptacle on the pin of the desired thermostat with one of the windows facing forward.
- 5 If you want to follow the reactions in one of the other tubes, raise the receptacle slightly, turn it to the desired reaction tube and then lower it.

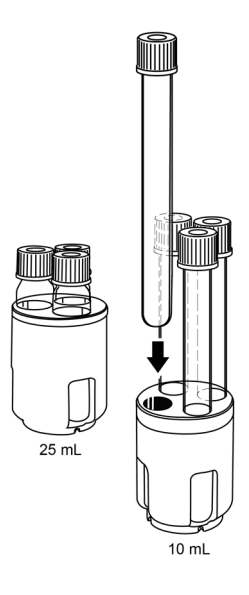

### 4.17 Turn on Device

- <span id="page-22-1"></span>Power is connected.
- Cooling is connected and running.
- **Purging of instrument is connected and running.**
- Touchscreen is connected
- Press the ON/OFF button on the front side of the instrument.
	- You should hear an audible click and the LED illuminates.
	- → The touchscreen shows a splash screen during start up phase.
- → You can use the device as soon as the mainscreen appears.

## <span id="page-23-0"></span>5 Operation

## 5.1 Change safety settings

- <span id="page-23-1"></span>1 Tap the Reactor button.
- 2 Tap on the **Safety** field.
- 3 Change the necessary parameters according to your experiment and setup.

## **Reactor** 100 mL

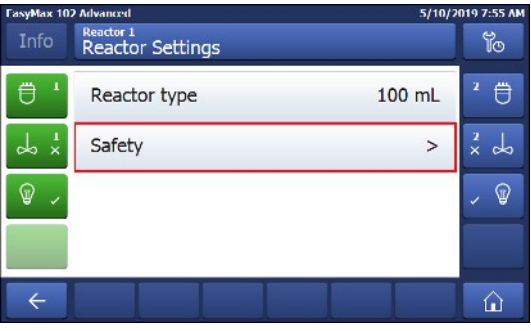

## 5.1.1 Change safety temperature (T safe)

<span id="page-23-2"></span>1 Tap on **T safe**.

experiment.

3 Tap OK.

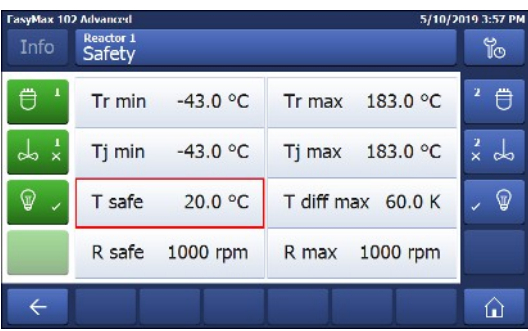

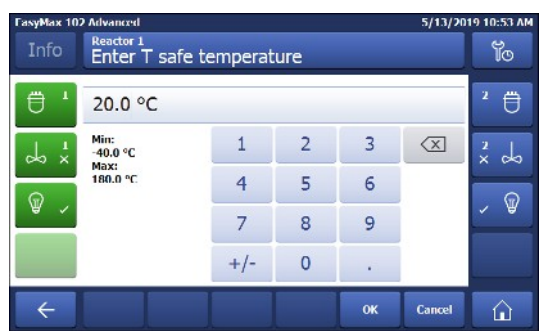

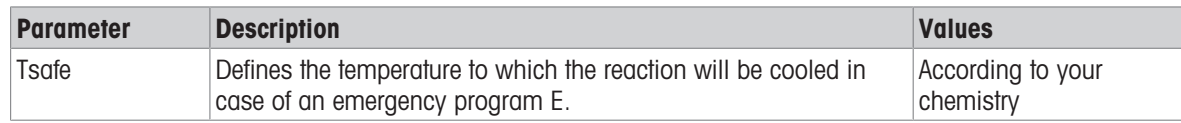

### 5.1.2 Change reaction temperature limits (Tr)

2 Enter a value for **T safe** that is valid for your

- <span id="page-23-3"></span>1 Tap on Tr max or / and Tr min.
- 2 Enter a value for Tr max and Tr min that is valid for your experiment.
- 3 Tap OK.

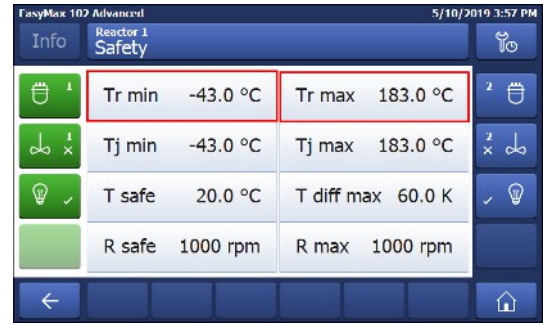

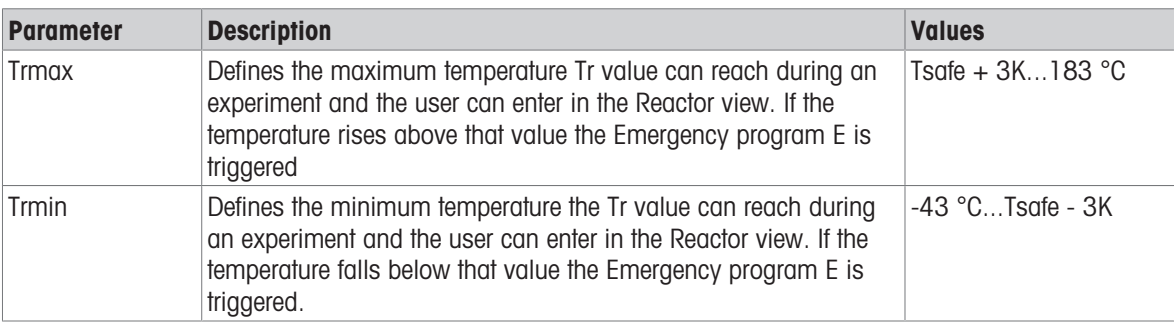

## 5.1.3 Change range of jacket temperature (Tj)

- <span id="page-24-0"></span>1 Tap on Tj min or / and Tj max.
- 2 Enter a value for Tj min and Tj max that is valid for your experiment.
- 3 Tap OK.

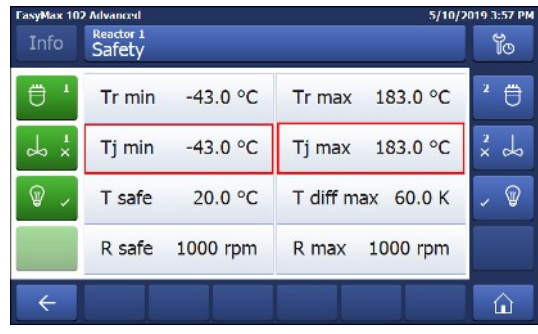

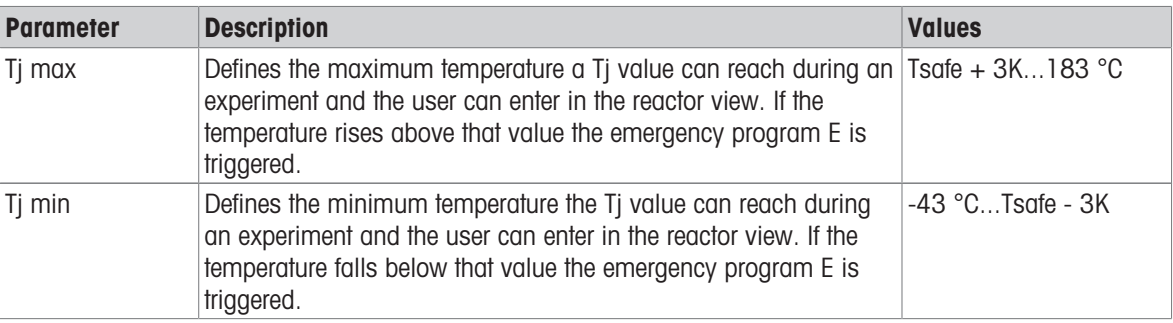

## 5.1.4 Change T diff max

<span id="page-24-1"></span>1 Tap on **T diff max**.

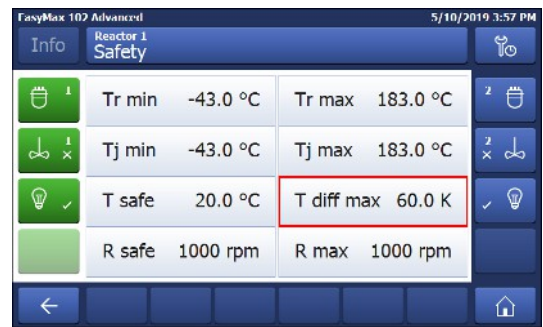

- 2 Enter a value for **T diff max** that is valid for your experiment.
- 3 Tap OK.

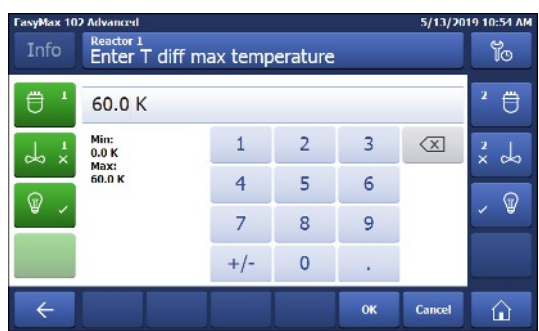

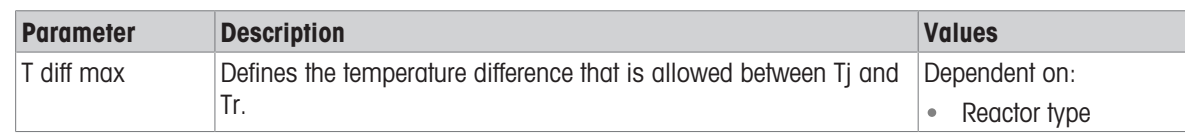

### 5.1.5 Change Rsafe

- <span id="page-25-0"></span>1 Tap on Rsafe.
- 2 Enter a value for **Rsafe** that is valid for your experiment.
- 3 Tap OK.

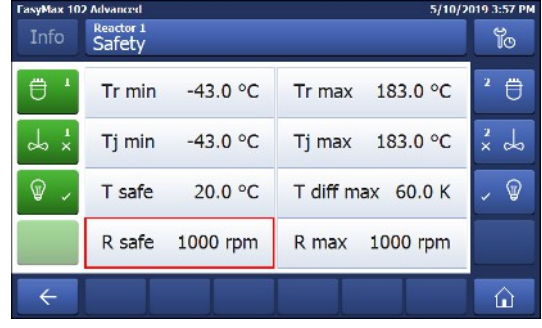

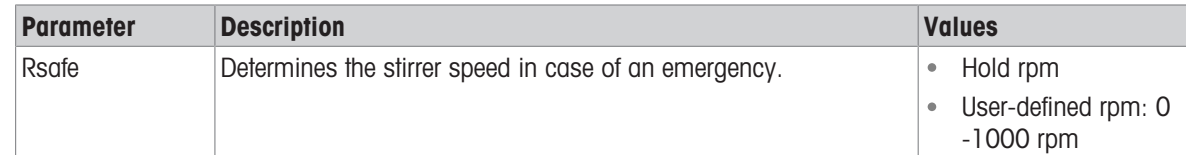

## 5.1.6 Change Rmax

<span id="page-25-1"></span>If you use any glass stirrer or metal anchor stirrer blade, please ensure that the Rmax is reduced to 500 rpm.

- 1 Tap on **Rmax**.
- 2 Enter a value for **Rmax** that is valid for your experiments.
- 3 Tap OK.

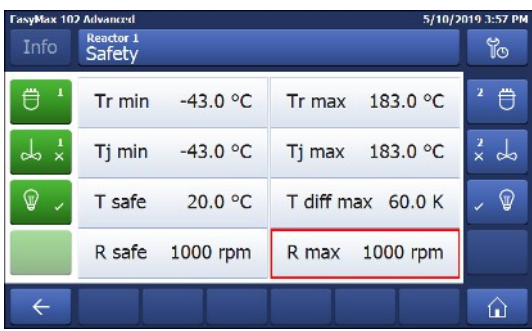

## <span id="page-25-2"></span>5.2 Experiment

#### 5.2.1 Select Reactor Type

- <span id="page-25-3"></span>1 Tap the button Reactor 100 mL.
- 2 Tap the **Reactor type** field.

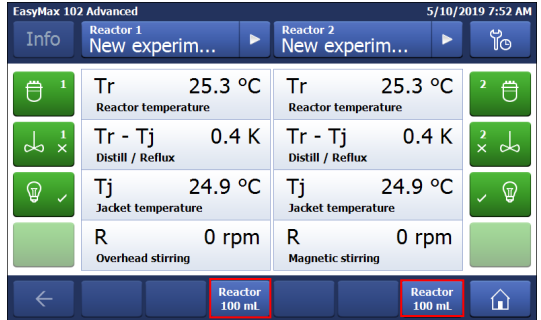

3 Select the reactor type that is installed.

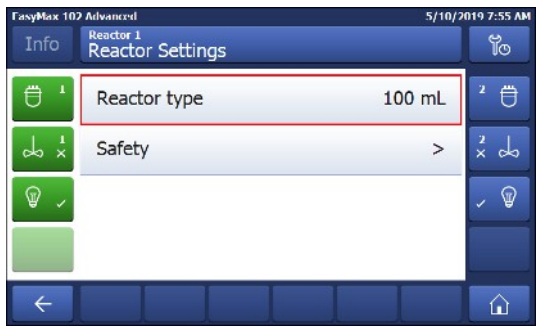

 $\rightarrow$  Make sure the safety settings for the reactor are still within the range.

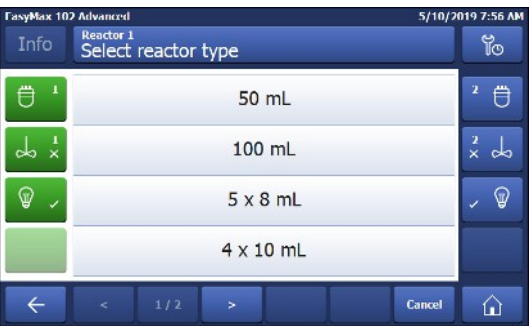

#### 5.2.2 Start an experiment

<span id="page-26-0"></span>Data that is stored outside of an experiment is lost when turning off the device. Data within the experiment is stored on the device for 10 days.

- 1 Tap the experiment button on the main screen.
- 2 Enter an experiment name.
- 3 Tap Start to start the experiment.
- $\Rightarrow$  All tasks that are executed will be saved under the experiment and available for export.

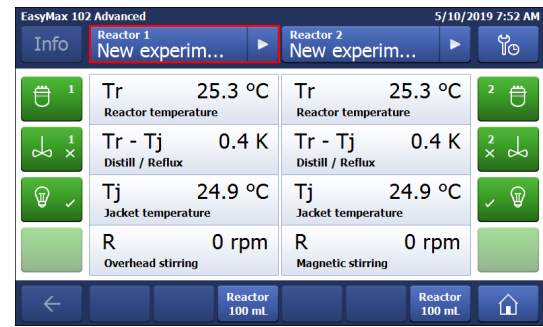

### <span id="page-26-1"></span>5.2.3 Stirring

#### 5.2.3.1 Change stirrer speed

<span id="page-26-2"></span>Note The value cannot be higher than the safety limit value.

- A stirrer is connected.
- 1 Tap on the **R** field.

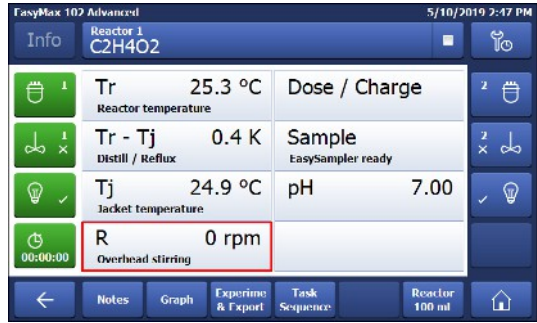

- 2 Enter the desired value.
- 3 Tap Start.
- $\Rightarrow$  The stirrer will immediately start stirring.

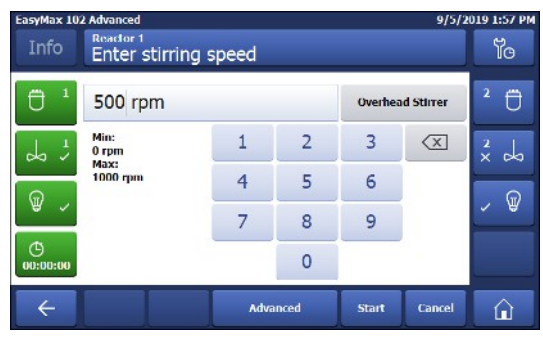

#### 5.2.3.2 Create a stirrer speed ramp

- <span id="page-27-0"></span>A stirrer is connected.
- 1 Tap the **R** field.
- 2 Tap Advanced.

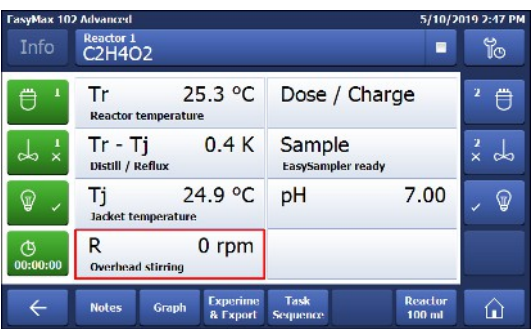

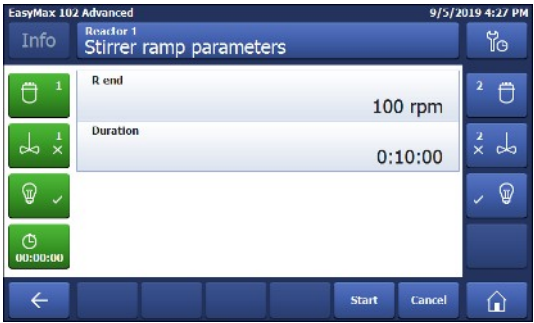

## 3 Enter a stirrer end speed (R end). 4 Enter the duration of the ramp.

- 5 Tap Start.
- $\Rightarrow$  The stirrer will immediately start stirring.

#### 5.2.3.3 Change between magnetic and overhead stirrer

<span id="page-27-1"></span>The stirrer type can be changed on the touchscreen. Changing is only possible if the overhead stirrer is connected.

- 1 Tap the **R** field.
- 2 Tap the button next to the stirrer speed.

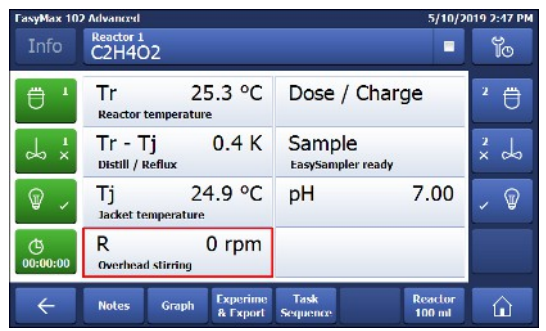

3 Use the back arrow to go back to the main screen without starting the stirrer or start a stirrer ramp.

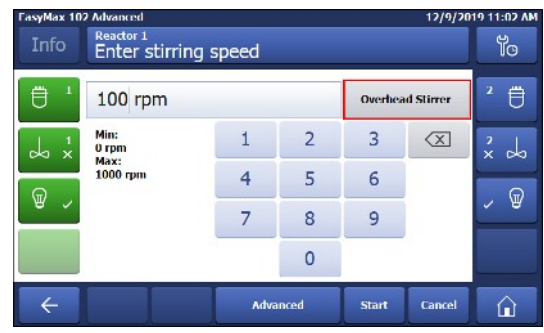

### 5.2.4 Add a time marker

<span id="page-28-0"></span>The time marker is only active if an experiment is running.

Time markers can be added on the touchscreen with two possibilities:

- Action button in green on the left side of main screen.
- In the Trend graph viewer by tapping on the trend graph.

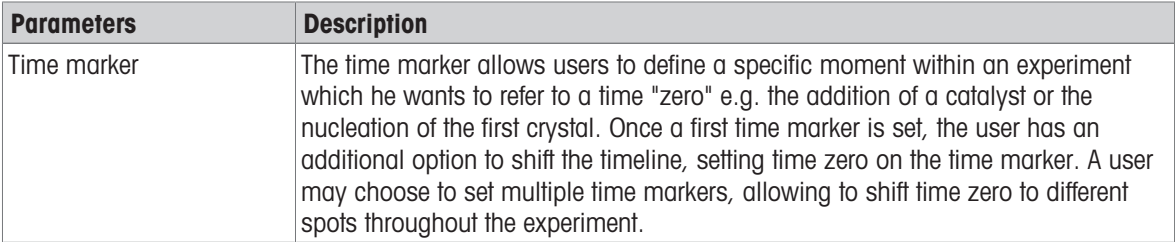

#### Add time marker on main screen

1 Tap on the time marker symbol on the main screen.

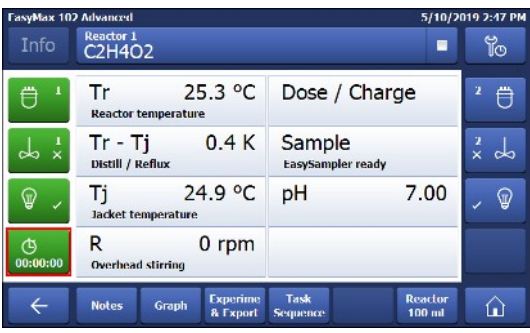

- 2 Enter a name for the time marker.
- 3 Tap OK to add the time marker to the experiment.

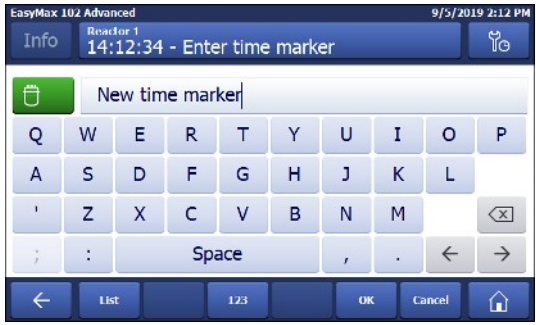

#### Add time marker in the trend graph

1 Tap on the Graph button.

2 Tap in the graph area where you would like to set a time marker.

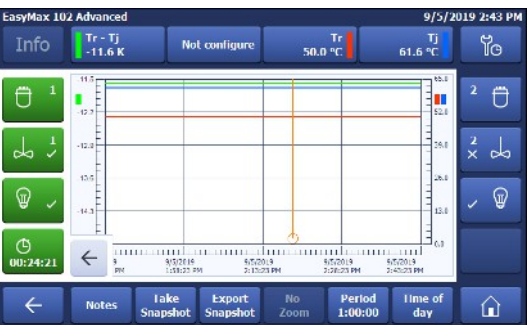

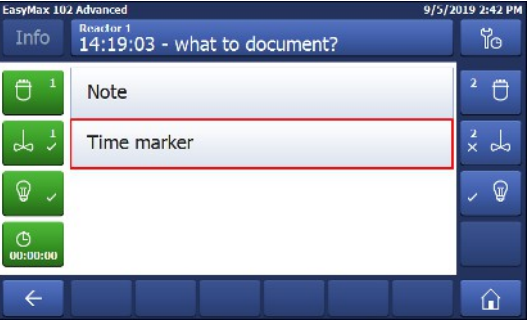

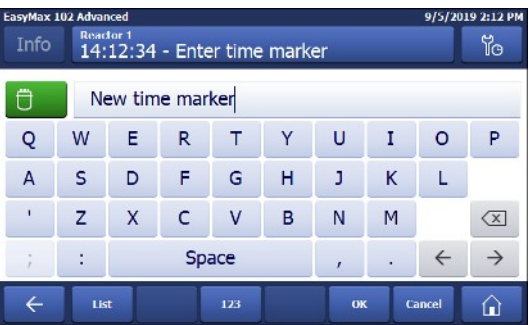

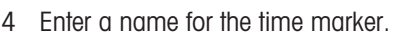

<span id="page-29-0"></span>1 Tap on **Sample** on the mainscreen.

3 Choose time marker from the options.

5 Tap OK to add the time marker to the experiment.

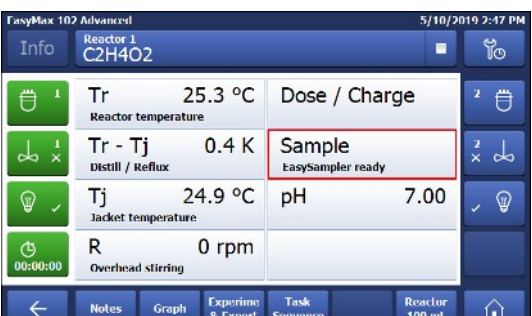

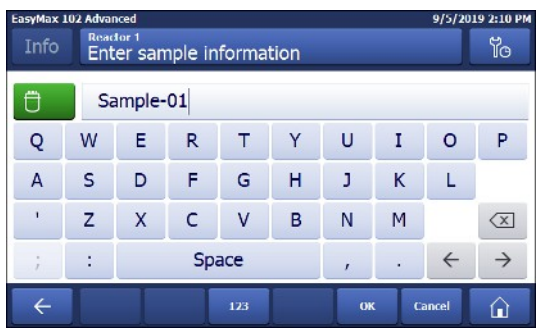

- 2 Change the name of the sample or use the default name.
- 3 Tap OK.

5.2.5 Manual sampling

#### Check manual samples

- 1 Tap **Sample** on the main screen.
- 2 Tap List at the bottom left of the screen.
- $\Rightarrow$  All samples are shown with name and time stamp.

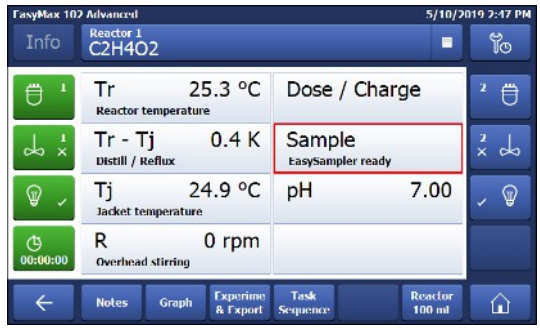

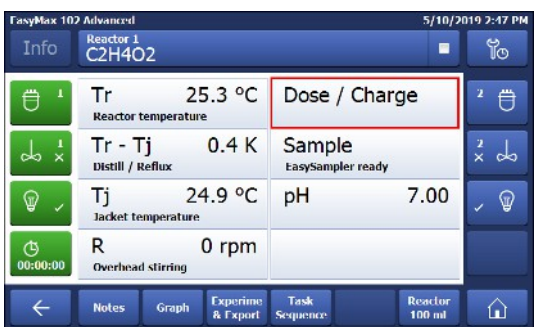

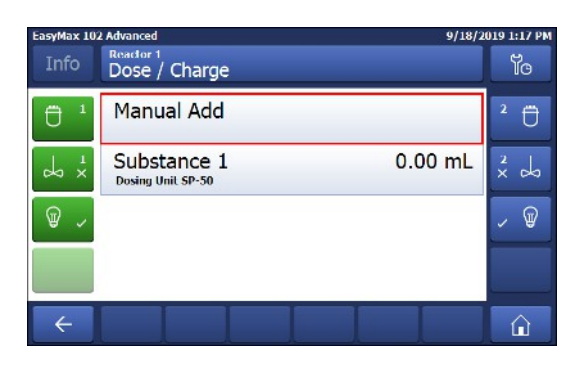

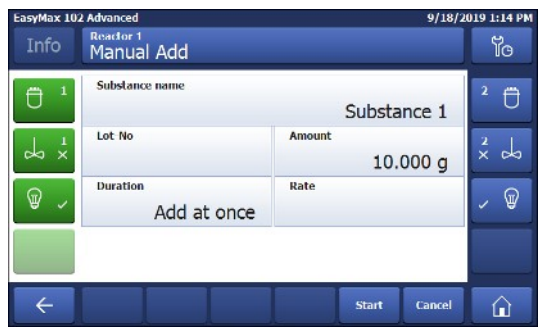

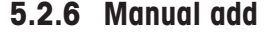

<span id="page-30-0"></span>1 Tap Dose / Charge.

2 Select Manual Add.

3 Enter the correct parameters. Per default the manual add is set to dose everything at once. If you want to change that enter a duration or rate.

## 5.2.7 End an experiment

<span id="page-30-1"></span>1 Tap on the Stop button on the mainscreen.

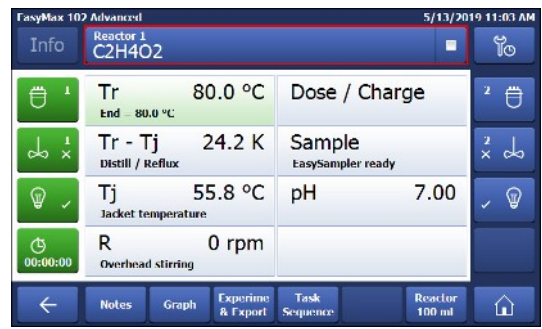

- 2 Select your preferred option for experiment end conditions.
- 3 Tap OK.
- $\rightarrow$  Your experiment is stored on the device and can be exported.

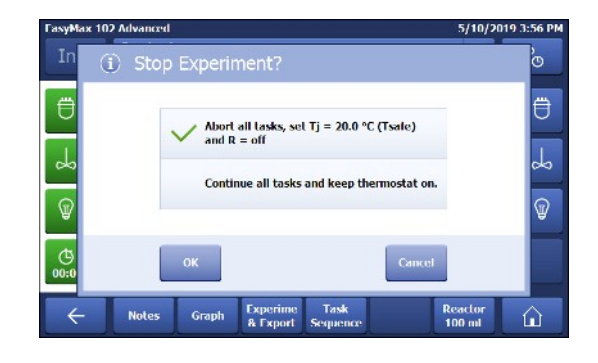

### 5.2.8 Export data from a defined time frame

- <span id="page-31-0"></span>■ An USB stick is inserted in the USB port.
- 1 Change to single reactor view.
- 2 Tap on Experiment & Export.
- 3 Choose Export time period.
- 4 You can change the time period by tapping on Time period start / Time period end.
- 5 Tap on Start Export.
- $\Rightarrow$  The touchscreen will show a message when export is finished and successful.

#### 5.2.9 Export single experiments

- <span id="page-31-1"></span>An USB stick is inserted in the USB port.
- 1 Change to single reactor view.
- 2 Tap on Experiment & Export.

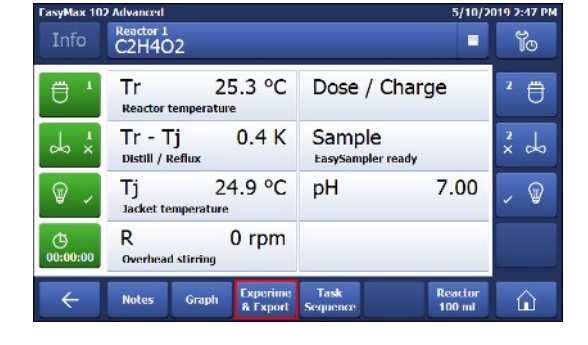

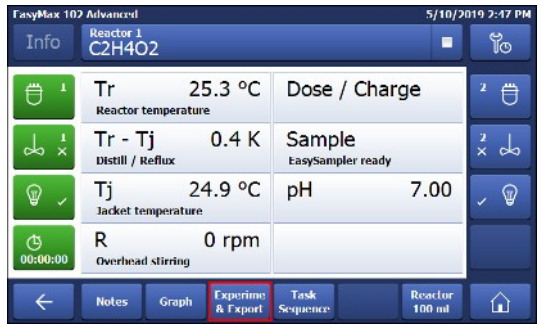

- 3 Choose Experiment List.
- 4 From the Experiment List choose the experiment you want to export.
- 5 Tap on Start Export.
- $\Rightarrow$  The touchscreen will show a message when export is finished and successful.

Interval time can be changed in order to minimize data volume and time for export.

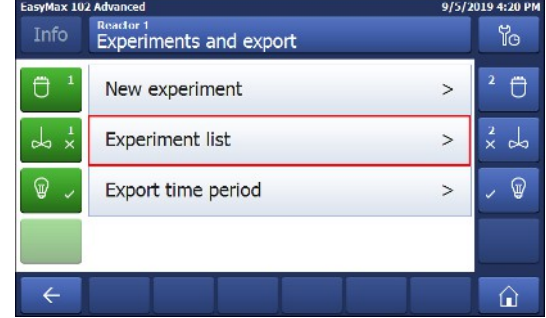

## <span id="page-32-0"></span>5.3 Heating and cooling

## 5.3.1 Change Tj

<span id="page-32-1"></span>Note The value cannot be higher than the safety limit value.

- 1 Tap the Tj value field on the main screen.
- 2 Enter the end temperature for Ti.
- 3 Tap Start to initiate the task.
- $\rightarrow$  The task will start immediately.

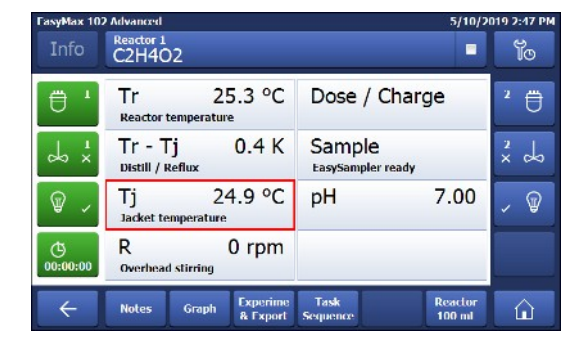

## 5.3.2 Create a Tj Ramp

<span id="page-32-2"></span>1 Tap the Tj value field on the main screen.

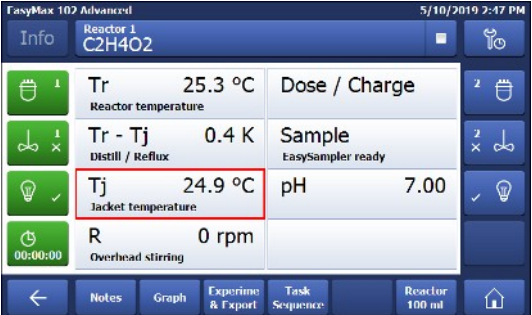

2 Tap **Advanced** to enter the ramp settings.

- 9/5/2019 2:08 P ha COL volton Ÿo Reader 1<br>Enter Tj end temperature  $\theta$  $\ddot{\theta}$ 20.0 °C Min:<br>-40.0 °C<br>Max:<br>180.0 °C  $\,$  1  $\,$  $\overline{2}$ 3  $\left\langle \overline{x}\right\rangle$  $rac{2}{x}$  do ن طم  $\overline{4}$  $\overline{5}$  $\overline{6}$  $\mathbb{Q}$  $\circledcirc$  $\overline{7}$  $\overline{8}$ 9  $\circ$  $+/ \circ$ ÷,  $\leftarrow$ Therm<br>off .<br>Start .<br>Cand Advanced  $\Omega$ 
	- .<br>FasyMax 102 A 9/5/2019 2:09 PM y<br>10 Reader 1<br>Ti Ramp parameters Ti end  $\theta$ 20.0 °C Rate Duration  $rac{2}{x}$  do  $\frac{1}{2}$  $0:10:00$ Linear ramp  $\mathbb{Q}$ .  $\mathbb{Q}$  $Exponent = 1$  $^{0}_{00:00}$ **Start**  $\leftarrow$ **Cancel**  $\hat{\mathbf{u}}$

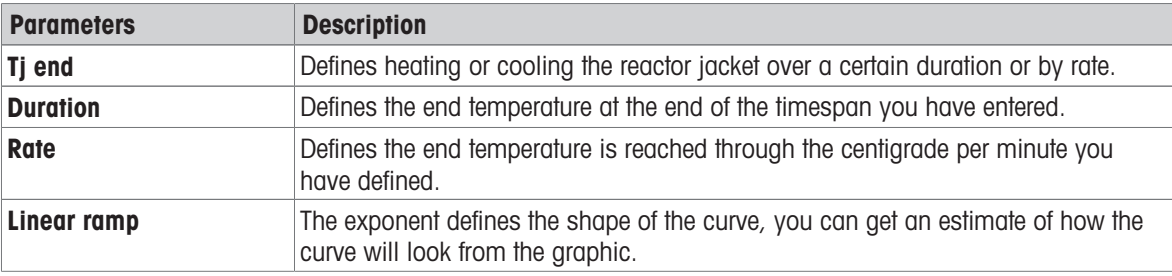

3 Enter the end temperature for Ti.

- 4 You can chose between **Duration** or **Rate**.
- 5 Tap Start to initiate the task.
- $\Rightarrow$  The Tj ramp will start immediately.

Using the task sequence, you can also have your ramp starting at a certain point in the reaction.

## 5.3.3 Change Tr

<span id="page-33-0"></span>Note The value cannot be higher than the safety limit value.

- A Tr sensor is connected to the thermostat.
- 1 Tap the Tr value field on the main screen.
- 2 Enter the end temperature for Tr.
- 3 Tap Start to initiate the task.

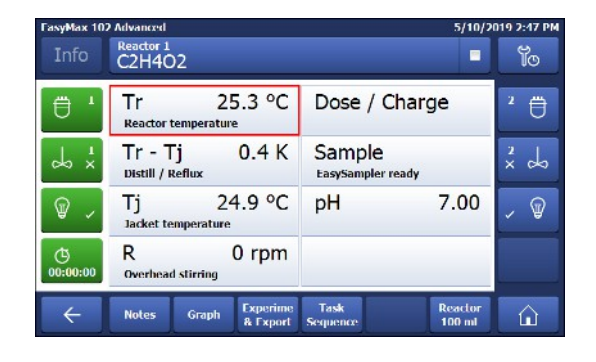

### 5.3.4 Create a Tr Ramp

- <span id="page-33-1"></span>A Tr sensor is available.
- 1 Tap the Tr value field on the main screen.

2 Tap **Advanced** to enter the ramp settings.

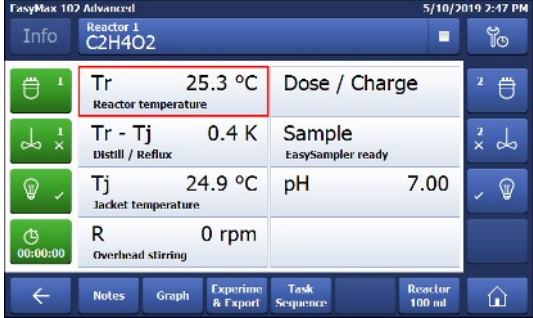

9/5/2019 2:06  $R<sub>factor 1</sub>$ <br>Enter Tr end temperature Yo.  $\overline{\theta}$  $\Box$  $20.0^{\circ}$ C  $\overline{\mathbf{3}}$ Min:<br>-40.0 °C  $\overline{2}$  $\overline{\text{X}}$  $\mathbf{1}$  $rac{2}{x}$  do  $\frac{1}{2}$ Max:<br>180.0 °C  $\overline{\mathbf{4}}$ 5  $6\phantom{a}$ , @  $\circledR$  $\overline{8}$ 9  $\overline{7}$  $\bigoplus_{00:00}$  $+/ \circ$ ä, Thermost Disable<br>Tr  $\leftarrow$ Advanced **Start** Cancel  $\hat{\mathbf{u}}$ 

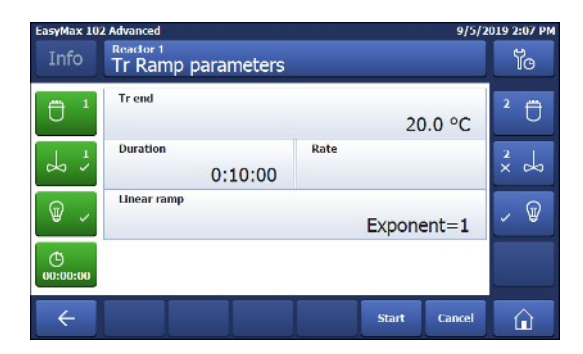

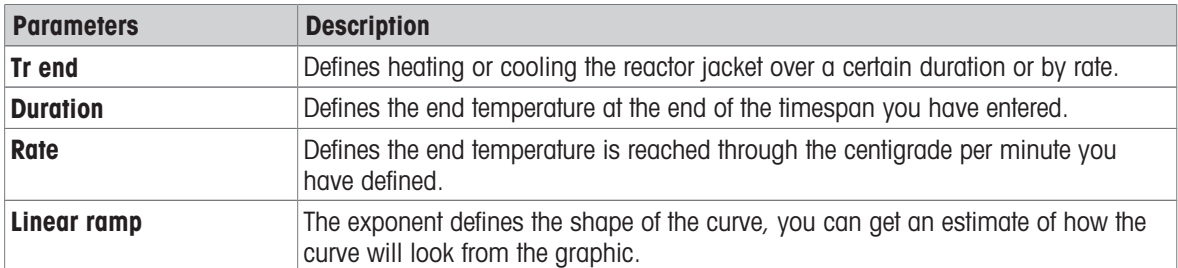

3 Enter the end temperature for Tr.

- 4 You can chose between **Duration** or **Rate**.
- 5 Tap Start to initiate the task.
- $\Rightarrow$  The Tr ramp will start immediately.

### 5.3.5 Disable Tr

<span id="page-34-0"></span>The Tr sensor can be disabled. Disabling the Tr sensor will also disable the Reflux / Distillation mode.

1 Tap the Tr value field on the main screen.

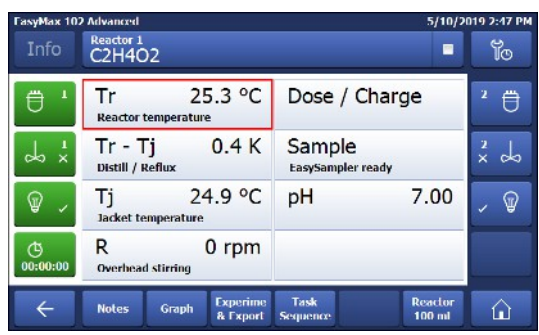

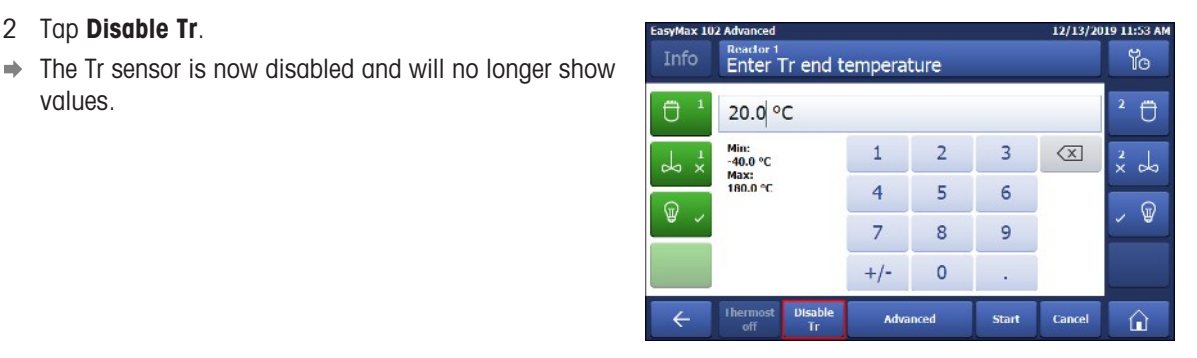

- <span id="page-34-1"></span>5.3.6 Create a distill / reflux operation
	- Tr sensor has to be connected and enabled.
	- 1 Tap the Tr-Tj field.

2 Tap Disable Tr.

values.

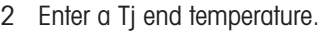

- 3 Tap OK.
- 4 Tap Distill / Reflux and enter a Tj-Tr value appropriate for your reaction. For more details [\[Distill / Reflux](#page-11-0) [mode \(Tj-Tr\)](#page-11-0) Page 10]
- 5 Tap OK.
- 6 When all parameters are entered correctly tap Start.
- $\rightarrow$  The action will start immediately.

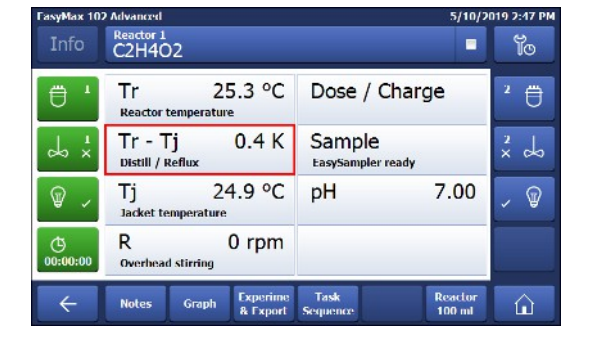

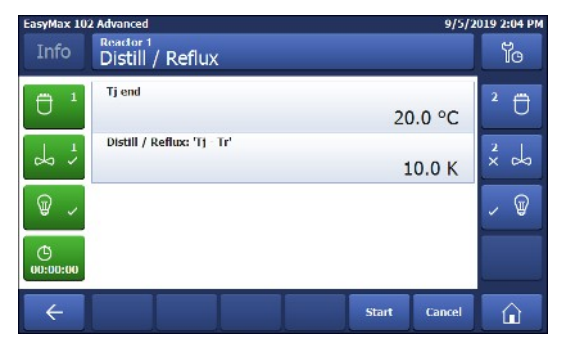

## <span id="page-35-0"></span>5.4 Trend graph

#### 5.4.1 Enter trend graph screen

<span id="page-35-1"></span> $-$  Tap on the Graph button.

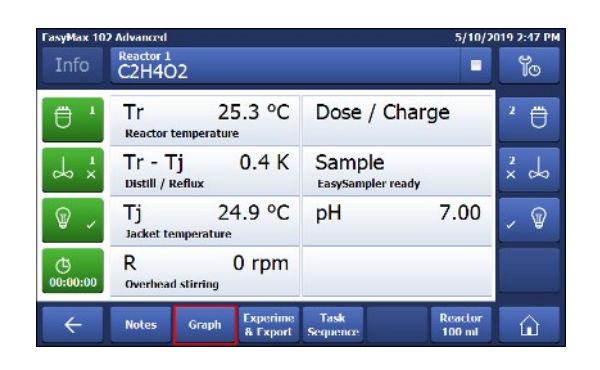

asyMax 102 Advanced 9/5/2019 2:00 PM  $\begin{array}{c} \n\text{Tr}\n\end{array}$  50.0 °C.  $\begin{array}{|c|c|}\n\hline\n\text{Tr}-\text{Ti} & \text{if } \text{Re } \text{K} \\
\hline\n\text{F11.6 K}\n\hline\n\end{array}$  $\frac{Tj}{61.6}$  eC **Not configure** Ÿ0  $\ddot{\theta}$  $\ddot{\theta}$ į. πĘ  $x^2$  do  $\frac{1}{2}$  $\begin{array}{c} \begin{array}{c} \begin{array}{c} \end{array} \\ \begin{array}{c} \end{array} \end{array} \end{array}$  $\begin{array}{c}\n\cdot & \cdot \\
\cdot & \cdot\n\end{array}$  $\mathbb{Q}$  $\textcircled{\scriptsize\textsf{g}}$ و<br>س  $\leftarrow$  $\frac{1}{2}$  $\frac{1111}{3!5!2019}$ 1111  $\begin{array}{c} 11 & 11111 \\ 5/5/2019 \\ 1:30:16 \text{ PM} \end{array}$ 1 | | | | | | | | | | | |<br>| 5/5/2019<br>| 5:00:10 PM **Take Export** Period<br> $1:00:00$ Time of<br>day **Notes**  $\hat{\mathbf{u}}$  $\leftarrow$ 

#### 5.4.2 Select trend graph

<span id="page-35-2"></span>You can display four trend graphs in the trend graph viewer.

- 1 Tap on one of the parameters in the upper part of the trend graph viewer.
- 2 Tap on **Shown trend** to change the displayed trend.
- 3 Select the trend you want to display.

 $\Rightarrow$  The trend graph viewer is displayed.

4 Tap Apply to display the trend graph.

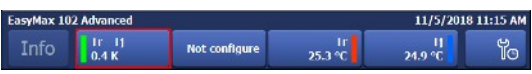

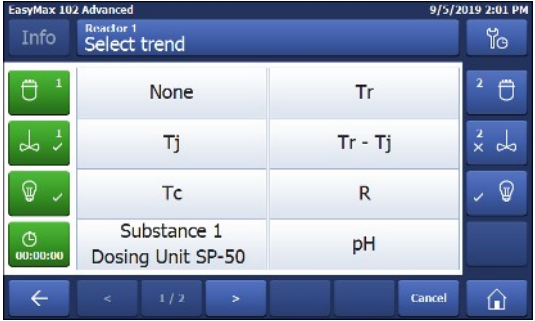

### 5.4.3 Navigation in trend graphs

<span id="page-35-3"></span>In the graph you can navigate in two ways:

- Going left or right on the time axis
- Zooming

#### Navigation on time axis

 $-$  Use the arrows to navigate on the time axis.

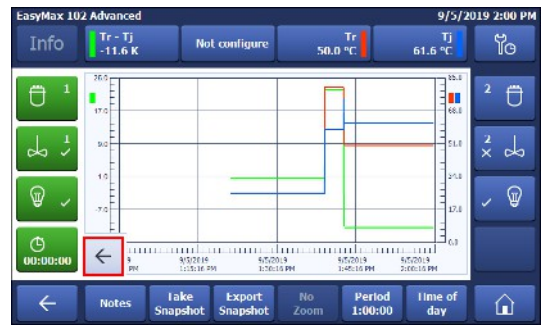

#### Zooming

- 1 Touch the screen with your finger and move it diagonally on the area you want to zoom on the graph.
- 2 To end the zoom tap No zoom to return to the normal view.

#### 5.4.4 Add notes in trend graph view

- <span id="page-36-0"></span>1 Enter the trend graph view.
- 2 Tap on Note.
- 3 Enter your note.
- 4 Tap OK.
- $\rightarrow$  Notes are shown on the trend graph as red triangles.

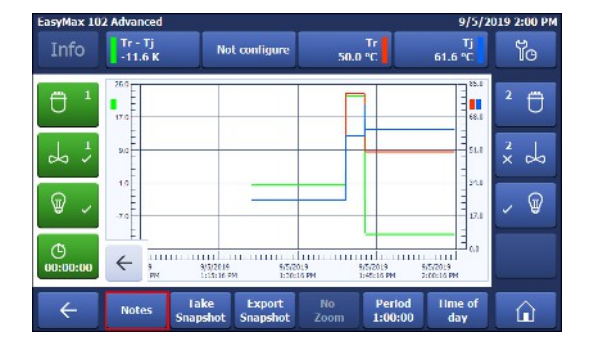

#### Adding a note in the trend graph screen

- 1 Tap on the trend screen where you want to have the note.
- 2 Choose Note.
- 3 Enter your note.
- 4 Tap OK.
- $\rightarrow$  Notes are shown on the trend graph as red triangles.

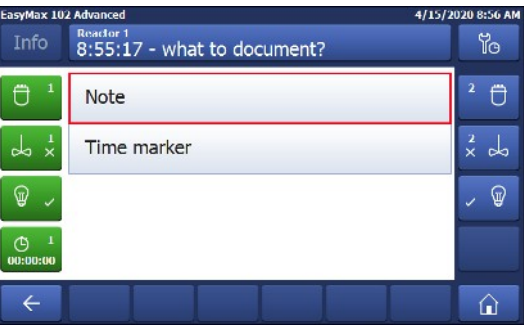

#### 5.4.5 Change color of trend graphs

- <span id="page-36-1"></span>1 Tap on the trend graph that you want to change.
- 2 Tap on Color.
- 3 Select the new color of the trend graph.
- 4 Tap on Apply.

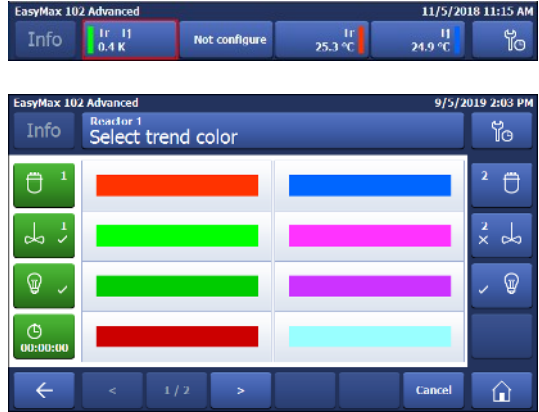

#### 5.4.6 Take snapshot

<span id="page-36-2"></span>The snapshot is taken from the whole trend graph area, if you want to have a specific part of the experiment as a snapshot you can use the zoom function.

- Tap on Take Snapshot.

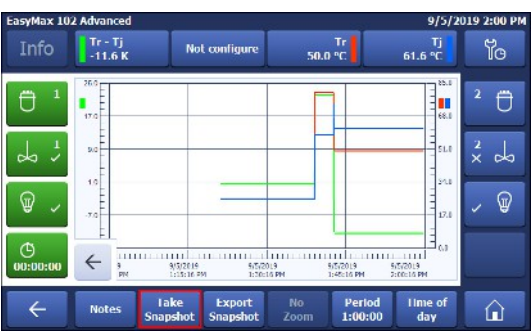

#### 5.4.7 Export snapshot

- <span id="page-37-0"></span>An empty USB stick is inserted.
- 1 Tap Export Snapshot.
- 2 Select the Snapshot you want to export from the list.
- $\Rightarrow$  The Snapshot is stored on the USB stick.

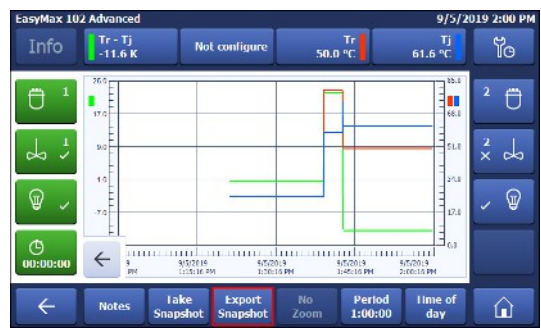

### 5.4.8 Experiment time and time of day

<span id="page-37-1"></span>You can choose between two time displays:

- Time of day
- Relative time
- You can toggle between the two time displays by tapping the button on the right bottom of the screen.

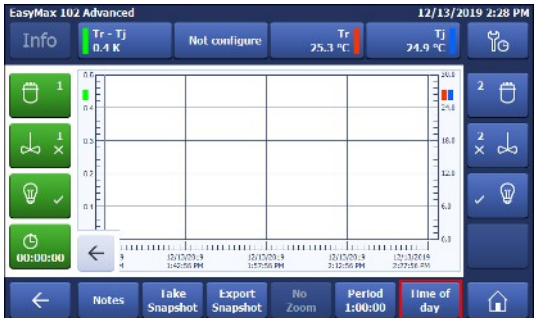

### <span id="page-37-2"></span>5.5 Task sequence

#### 5.5.1 Preparing a task sequence

<span id="page-37-3"></span>It is possible to preprogram a task sequence with up to 6 steps. The following operations can be used:

- Tr (only if connected)
- $\bullet$  Tj
- $\bullet$  Tr Tj
- $\bullet$  R
- Wait
- Dosing with a DU SP-50 (only if connected)
- Dosing via an ECB (only if connected)

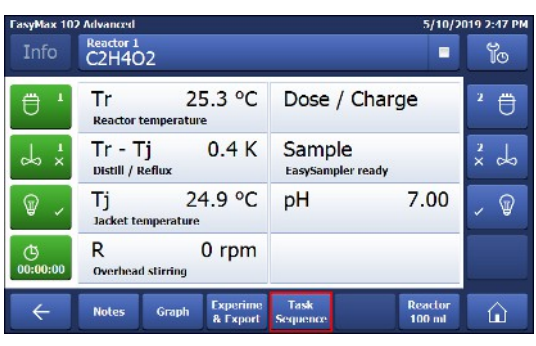

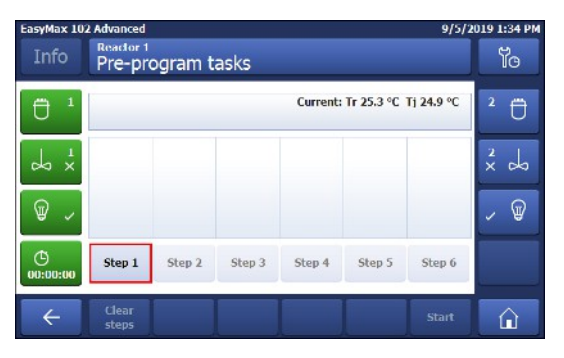

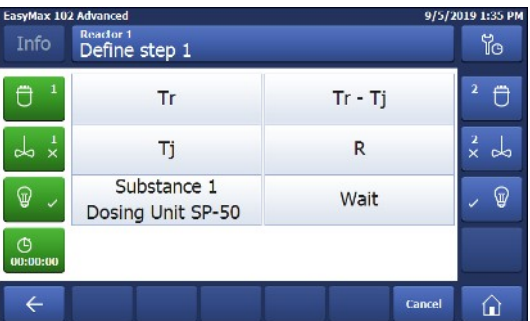

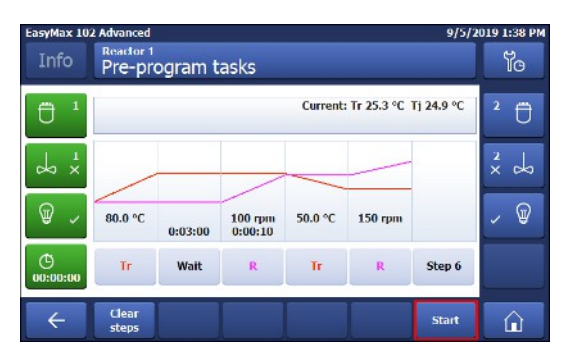

1 Tap on button Task Sequence.

- 2 Tap on button Step 1.
- 3 Choose an action from the list of parameters.

- 4 Enter desired values for the parameter.
- 5 Tap OK.
- 6 Repeat as often as needed or up to 5 times.

- 7 Tap Start to initialize your task sequence.
- $\Rightarrow$  The Task Sequence will start immediately.

#### 5.5.2 Edit steps in a task sequence

<span id="page-38-0"></span>You can edit a step as long as it has not run yet or is not active.

- 1 Tap on the step you want to change.
- 2 Select the correction task from the list.
- 3 Enter the correct parameters for your experiment.
- 4 Tap on OK.
- $\Rightarrow$  The edited step is shown in the Task sequence.

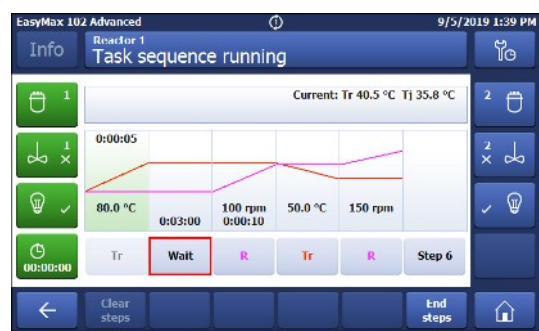

#### 5.5.3 End a task sequence

- <span id="page-39-0"></span>■ The task sequence is running.
- $-$  Tap in the task sequence window on the **End Steps** button.
- $\Rightarrow$  The sequence will stop immediately.
- You can reactivate the steps by pressing start or delete all steps by pressing clear steps.

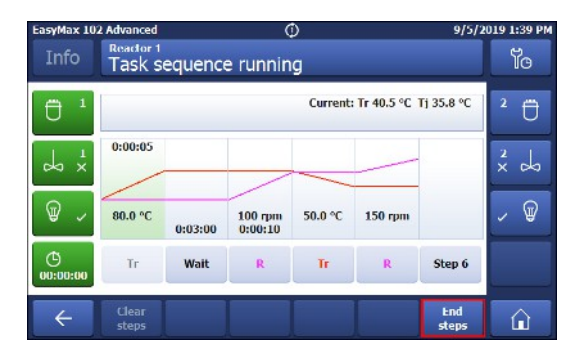

## <span id="page-39-1"></span>5.6 Settings

#### 5.6.1 Change network settings

<span id="page-39-2"></span>This function may be needed if you want to connect the instrument to the software.

The DHCP allows to automatically integrate a device into an existing network without manual configuration. When the system is started, it obtains the IP address and the subnet mask from the DHCP server.

If a DHCP server is not available, the IP address and the subnet must be manually entered.

Note Instruct the person responsible for IT to make the following settings.

For further details on how to connect the device to the network, please also check the iControl Quick Install Guide (51710672)

- 1 Tap to
- 2 Tap on System Settings.
- 3 Tap on Network settings.
- 4 Select IP-Address to enter the IP-address manually. In case DHCP is enabled, a warning screen asks you to disable it.
- 5 Enter the IP-Address and confirm it with OK.
- 6 Select Subnet Mask and enter the subnet mask.
- 7 Confirm your entry with OK.

The following icons appear in the statusbar when the device is connected to applications or a data export is in progress.

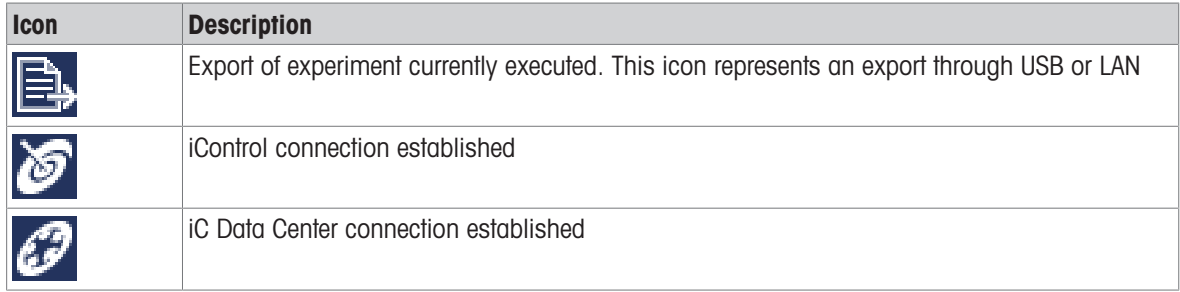

#### 5.6.2 Change time settings

<span id="page-39-3"></span>You can change different parameters:

- Date and time
- Time zone
- Date format
- Time format

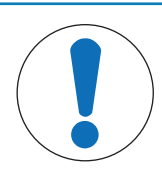

## **NOTICE**

#### Changing time settings

Changing the Time zone or Date and Time can lead to loss of experiment data. A warning on the touchscreen will appear.

- Make sure you have exported your experiment data.

#### 1 Tap to.

- 2 Tap on System settings.
- 3 Tap Time settings.
- 4 Select the time setting you want to change.

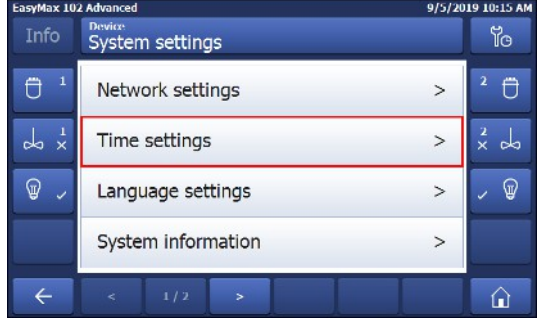

### 5.6.2.1 Change date and time

<span id="page-40-0"></span>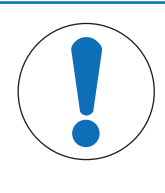

## **NOTICE**

#### Changing time settings

Changing the Time zone or Date and Time can lead to loss of experiment data. A warning on the touchscreen will appear.

Make sure you have exported your experiment data.

#### 1 Tap on Date and time.

- 2 You can change the values by tapping on the plus and minus buttons.
- 3 Tap OK.
- 4 Tap **Apply** if you have saved your data.

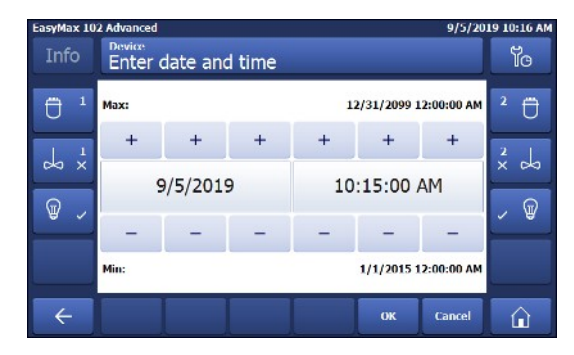

#### 5.6.2.2 Change time zone

- <span id="page-40-1"></span>1 Tap on Time zone.
- 2 Select the time zone you are in. You can go through the pages by tapping the arrow button.
- 3 Tap Apply.

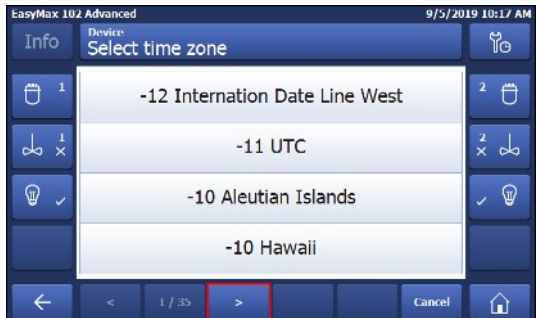

#### 5.6.2.3 Change date format

<span id="page-40-2"></span>1 Tap on Date format.

- 2 Choose one of the formats.
- 3 Tap Apply.
- $\Rightarrow$  The date format is changed. This change has no influence on the data storage.

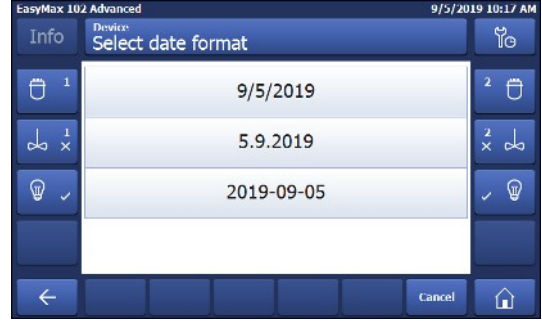

### 5.6.2.4 Change time format

- <span id="page-41-0"></span>1 Tap on Time format to toggle between the English version with AM/PM or the standard version with just the numbers.
- 2 If you change the Time format, the display of Date and Time will be updated accordingly.

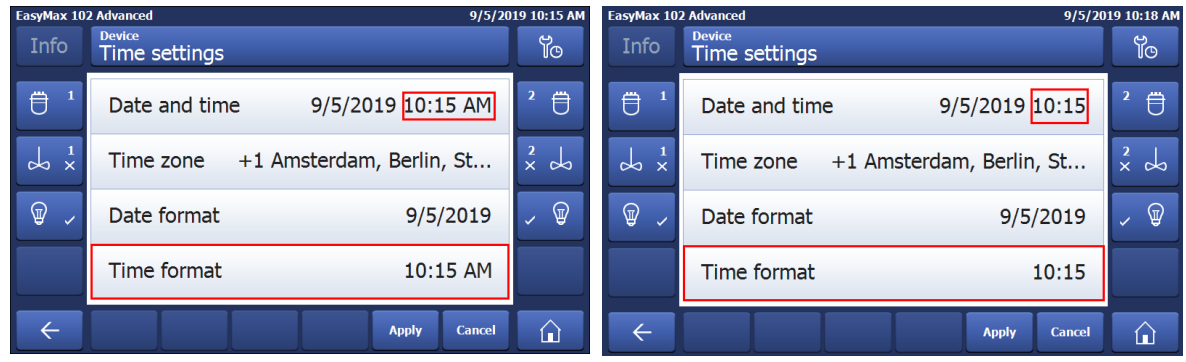

## 5.6.3 Change language

- <span id="page-41-1"></span>1 Tap  $\frac{1}{10}$ .
- 2 Tap on System settings.
- 3 Tap Language settings.

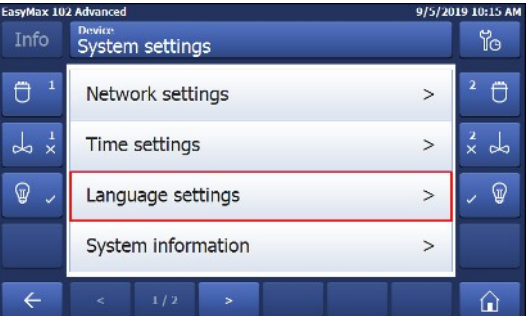

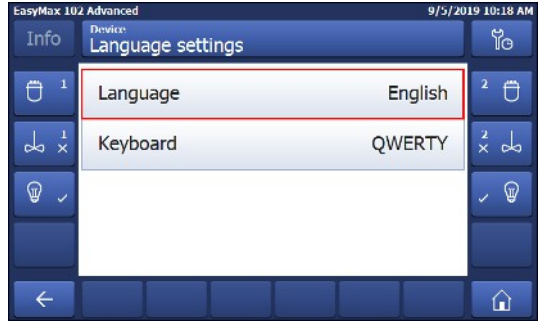

4 Tap Language.

- 5 Select the desired language. The following languages are available:
- English  $\bullet$
- German  $\bullet$
- Spanish
- French
- Japanese
- Chinese  $\bullet$

### 5.6.4 Change keyboard layout

- <span id="page-42-0"></span>1 Tap  $\mathbb{R}$ .
- 2 Tap on System settings.
- 3 Tap Language settings.
- 4 Tap on Keyboard.

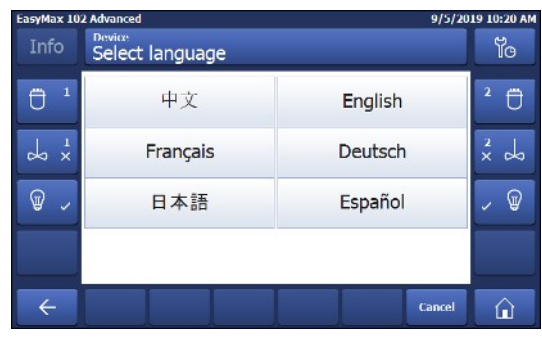

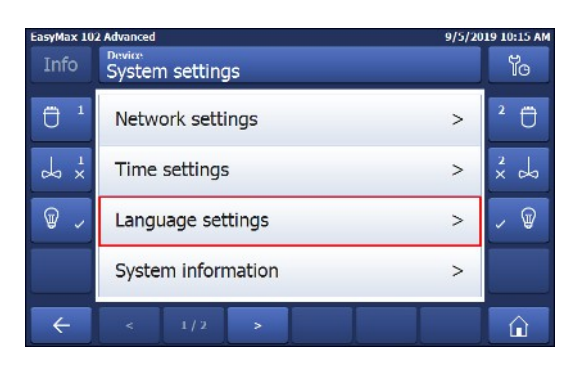

sy<br>Max 102 Advanced 9/5/2019 10:20 AM Info Bevice<br>Select keyboard layout io  $\ddot{\theta}$ <sup>1</sup>  $\theta$ QWERTY  $\frac{1}{x}$  $rac{2}{x}$  do QWERTZ  $\sqrt{Q}$  $\mathbb{Q}$ AZERTY  $\leftarrow$ **Cance**  $\hat{u}$ 

#### 5 Choose one of the three layouts.

 $\rightarrow$  The setting is automatically applied.

#### 5.6.5 System information

- <span id="page-42-1"></span> $1$  Tap  $\mathbb{R}$ .
- 2 Tap on System settings.
- 3 Tap System Information.
- 4 The following information are displayed:
- Firmware version  $\bullet$
- Serial number
- Machine ID

#### 5.6.5.1 Export logfiles

<span id="page-42-2"></span>Exporting log files can be necessary if a problem with the device occurs. This helps our support to evaluate the problem.

- An USB stick is inserted in the device.
- 1 Tap  $\mathbb{R}$ .
- 2 Tap on System settings.
- 3 Tap System Information.
- 4 Tap the button Export log files.

## <span id="page-43-0"></span>6 Maintenance

Maintenance tasks have to be performed in accordance with the instructions given in this chapter. After performing any maintenance tasks, it should be ensured that the device still meets all safety requirements.

### 6.1 Update Firmware

<span id="page-43-1"></span>The latest firmware versions and instructions for installation are available on the following website: <https://community.autochem.mt.com/?q=software>

### 6.2 Checking the Reactor

<span id="page-43-2"></span>To check the reactor vessel for possible damage (scratches and cracks), it must be empty, clean, dry and open. Small hairline cracks can be detected by refraction using an additional light source (focused, not dispersed light).

## <span id="page-43-3"></span>6.3 Cleaning the Instrument

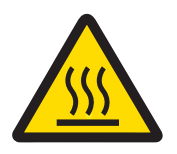

## A CAUTION

#### Hot instrument parts

Touching hot parts of the instrument can result in burnings.

- Do not clean the instrument before all parts have reached room temperature.

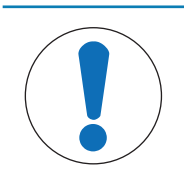

## **NOTICE**

#### Damage to the device due to incompatible cleaning agents

Inappropriate cleaning agents could damage the housing of the device.

- 1 Use the described cleaning agent.
- 2 Should you use other cleaning agents, ensure that they are compatible with the housing material.

The housing of the instrument is not watertight (i.e. splash proof). We therefore recommend that you clean it with a damp cloth using ethanol.

If you have questions about the compatibility of cleaning agents, contact your authorized METTLER TOLEDO dealer or service representative.

### 6.4 Replacing O-ring and sealing ring of the stirrer adapter

<span id="page-43-4"></span>We recommend that you change the O-ring and the sealing ring at regular intervals, especially if you have to perform reactions under tight system conditions.

- 1 Press the locking lever of the height adjustment unit and pull the adapter completely down, turn it slightly to the left and remove it from the locking device.
- 2 Loosen the O-ring from the groove of the PTFE adapter by applying pressure to the inner circumference of the O-ring with a size 0 screwdriver as shown (see picture).
- 3 Remove the PTFE sealing ring and replace both rings. (The rings are delivered as a unit under 51191375.)
- 4 Press the ring unit into the adapter.
- 5 Push the height adjustment unit over the adapter again.
- 6 Push down the locking lever and turn the height adjustment unit until its lower pin is in the groove of the adapter; turn it slightly to the right, then push it upward and let go the locking device.

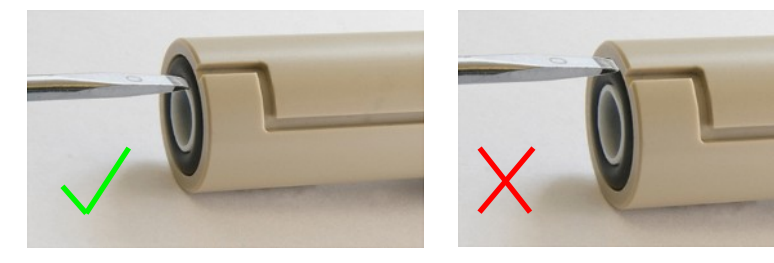

## 6.5 Replacing the upper coupling of the stirrer motor

<span id="page-44-0"></span>If the upper coupling of the stirrer motor is damaged, for example by chemicals, you can replace it (51161360).

- 1 Disconnect the stirrer from the thermostat.
- 2 Pull the adapter with the height adjustment unit, stirrer shaft and lower coupling out of the stirrer motor.

- 3 Loosen the setscrew using a 2-mm Allen wrench and remove the coupling from the motor shaft.
- 4 Push the new coupling over the motor shaft with the round part in front so that its thread is on the flat part of the shaft.
- 5 Push the coupling over the motor shaft until it is flush with it.
- 6 Tighten the setscrew using the Allen wrench.

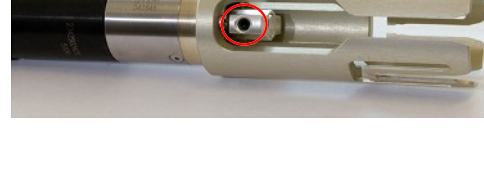

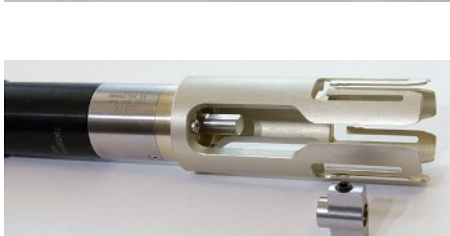

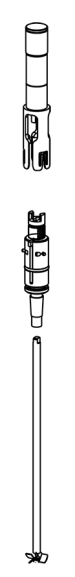

## 6.6 Changing coolant

<span id="page-45-0"></span>If you change the coolant, you must rinse and dry the tubing in the instrument before you use the new coolant.

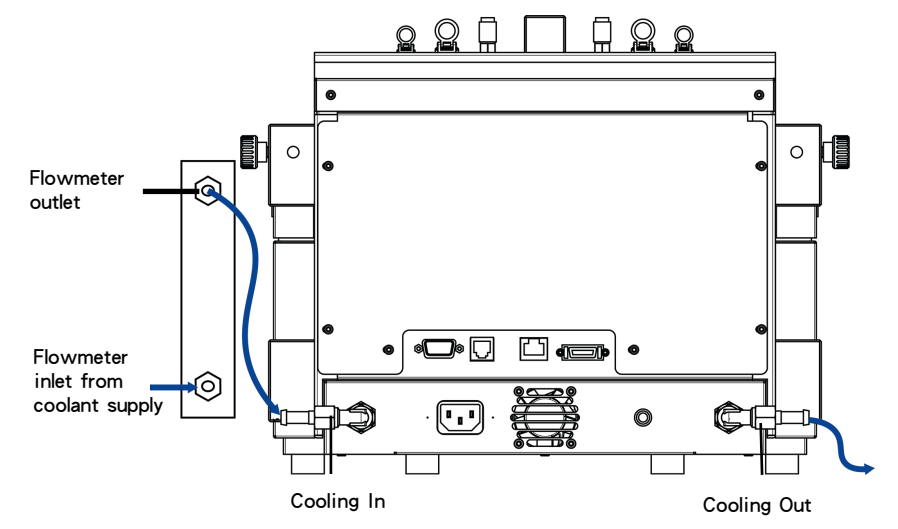

- The device is turned off.
- The device is disconnected from power.  $\mathbf{u}$
- 1 Stop the flow from the coolant supply.
- 2 Remove the connection tube first at the **Cooling In** inlet, and then at the **Cooling Out** outlet.
- 3 Rinse and dry the tubing in the reverse direction (from the **Cooling Out** outlet).
- 4 Reconnect the connection tubing to the new coolant supply.
- <span id="page-45-1"></span>5 Make sure that your system is tight.

#### 6.7 Disposal

In conformance with the European Directive 2012/19/EU on Waste Electrical and Electronic Equipment (WEEE) this device may not be disposed of in domestic waste. This also applies to countries outside the EU, per their specific requirements.

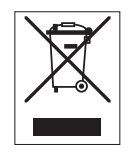

Please dispose of this product in accordance with local regulations at the collecting point specified for electrical and electronic equipment. If you have any questions, please contact the responsible authority or the distributor from which you purchased this device. Should this device be passed on to other parties, the content of this regulation must also be related.

## <span id="page-46-0"></span>7 Troubleshooting

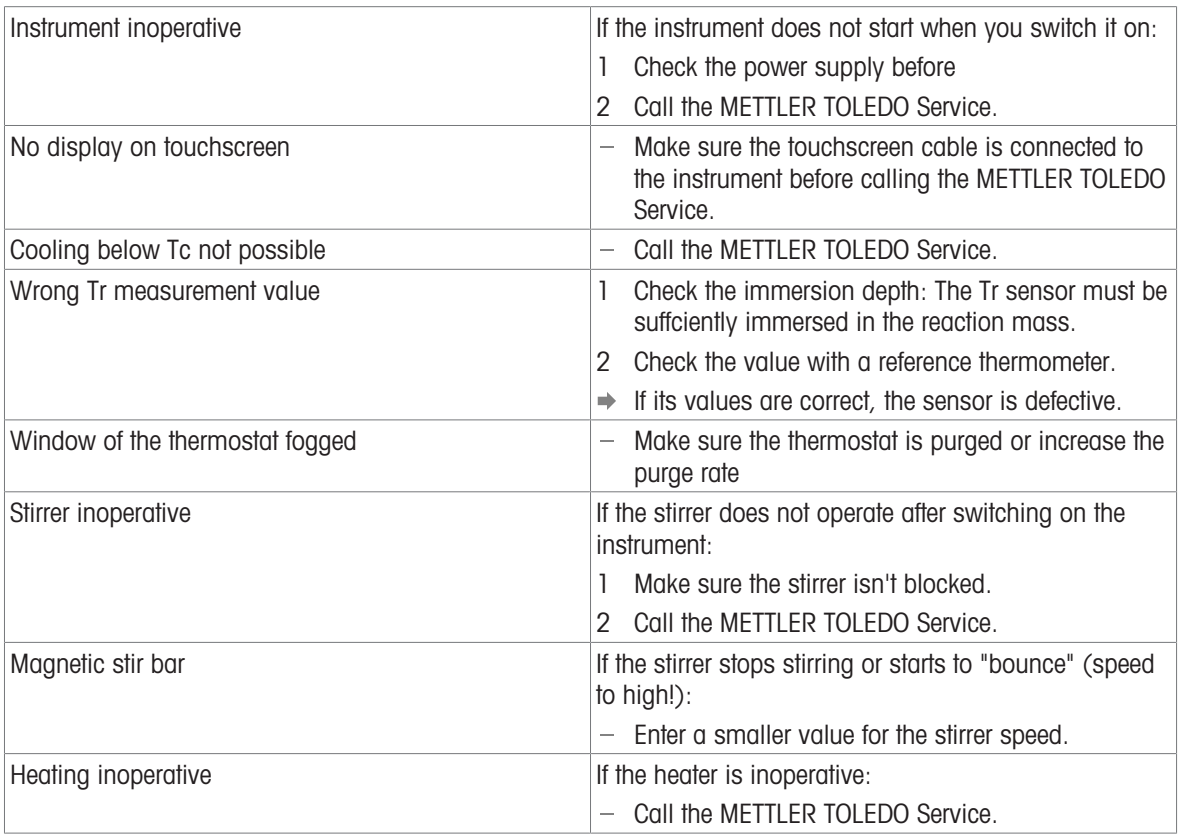

## <span id="page-47-0"></span>8 Accessories

The synthesis workstation catalog provides a full overview of the available and compatible accessories to your device.

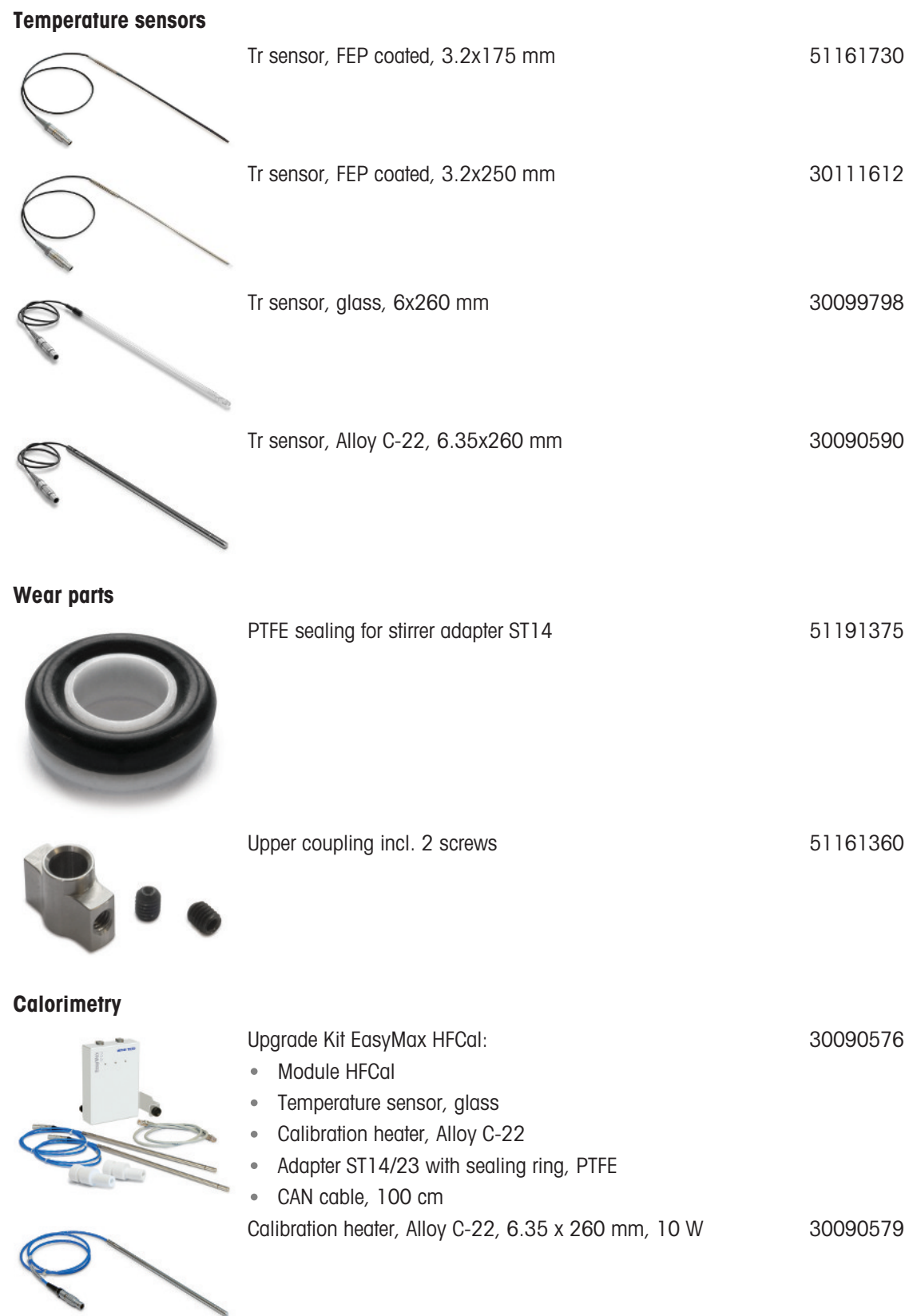

ー

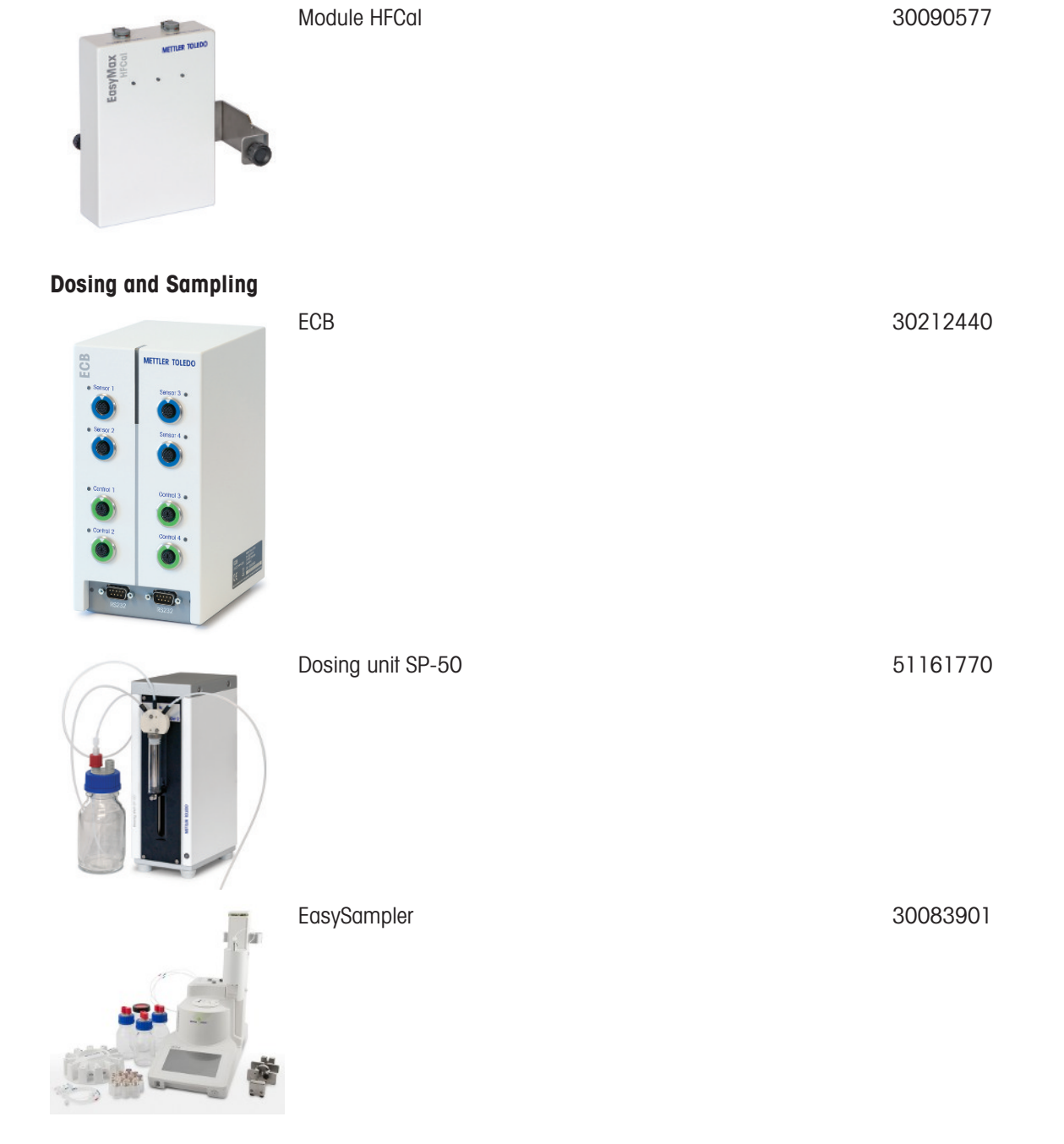

#### **Software**

Additional purchased software or upgrade licenses are sent out electronically by e-mail.

## <span id="page-49-0"></span>9 Technical Data

Certifications regarding this product can be found at<https://www.mt.com/us/en/home/search/compliance.html/> The product name of your device is the model number.

#### Directives, standards and REACH regulation

SVHC candidate substances according to REACH (Article 33)

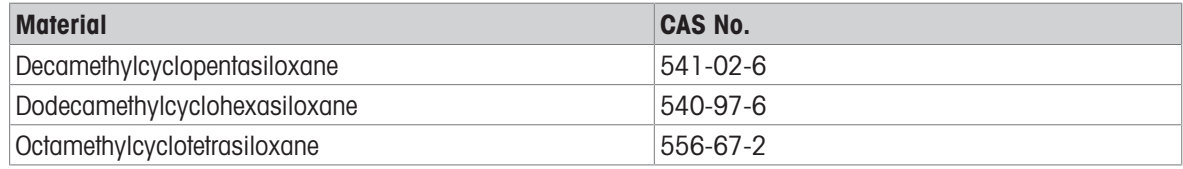

#### United States of America

This equipment has been tested and found to comply with the limits for a **Class B** digital device, pursuant to part 15 of the FCC Rules. These limits are designed to provide reasonable protection against harmful interference in a residential installation. This equipment generates, uses and can radiate radio frequency energy and, if not installed and used in accordance with the instructions, may cause harmful interference to radio communications. However, there is no guarantee that interference will not occur in a particular installation. If this equipment does cause harmful interference to radio or television reception, which can be determined by turning the equipment off and on, the user is encouraged to try to correct the interference by one or more of the following measures:

- Reorient or relocate the receiving antenna.
- Increase the separation between the equipment and receiver.  $\bullet$
- Connect the equipment into an outlet on a circuit different from that to which the receiver is connected.
- Consult the dealer or an experienced radio/TV technician for help.

Changes or modifications not expressly approved by the party responsible for compliance could void the user's authority to operate the equipment.

#### Power supply

![](_page_49_Picture_227.jpeg)

#### **Connections**

![](_page_49_Picture_228.jpeg)

#### Ambient Conditions

![](_page_49_Picture_229.jpeg)

#### **Materials**

![](_page_49_Picture_230.jpeg)

![](_page_50_Picture_133.jpeg)

#### Device

![](_page_50_Picture_134.jpeg)

#### Dimensions

![](_page_50_Figure_4.jpeg)

![](_page_51_Figure_0.jpeg)

## 9.1 Thermostat

#### <span id="page-51-0"></span>Power

![](_page_51_Picture_149.jpeg)

#### **Temperatures**

![](_page_51_Picture_150.jpeg)

## 9.2 Reactors

<span id="page-51-1"></span>![](_page_51_Picture_151.jpeg)

#### Cover for reactors

![](_page_51_Picture_152.jpeg)

![](_page_52_Picture_176.jpeg)

## 9.3 Stirrer

#### <span id="page-52-0"></span>Overhead stirrer

![](_page_52_Picture_177.jpeg)

### Magnetic stirrer

![](_page_52_Picture_178.jpeg)

## 9.4 Cooling

<span id="page-52-1"></span>![](_page_52_Picture_179.jpeg)

## 9.5 Purge gas

<span id="page-52-2"></span>![](_page_52_Picture_180.jpeg)

To protect your product's future:

**METTLER TOLEDO Service assures** the quality, measuring accuracy and preservation of value of this product for years to come.

Please request full details about our attractive terms of service.

www.mt.com

For more information

Mettler-Toledo GmbH Im Langacher 44 8606 Greifensee, Switzerland www.mt.com/contact

Subject to technical changes. © Mettler-Toledo GmbH 11/2021 51710591I

![](_page_55_Picture_7.jpeg)